# **So geht's leichter...**

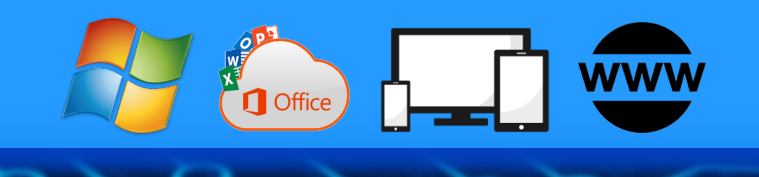

# **Windows 11 Hacks**

- **Windows 11 schneller machen**
- **Tweaken der Oberfläche**
- **Android-Apps unter Windows 11**
- **Turbo für das Internet einschalten**
- **Strom sparen auf Notebooks**

# **Jörg Schieb**

Autoren: Jörg Schieb Andreas Erle

**Impressum: Redaktion schieb.de Humboldtstr. 10 40667 Meerbusch Kontakt[: fragen@schieb.de](mailto:fragen@schieb.de) www.schieb.de**

#### **Inhalt**

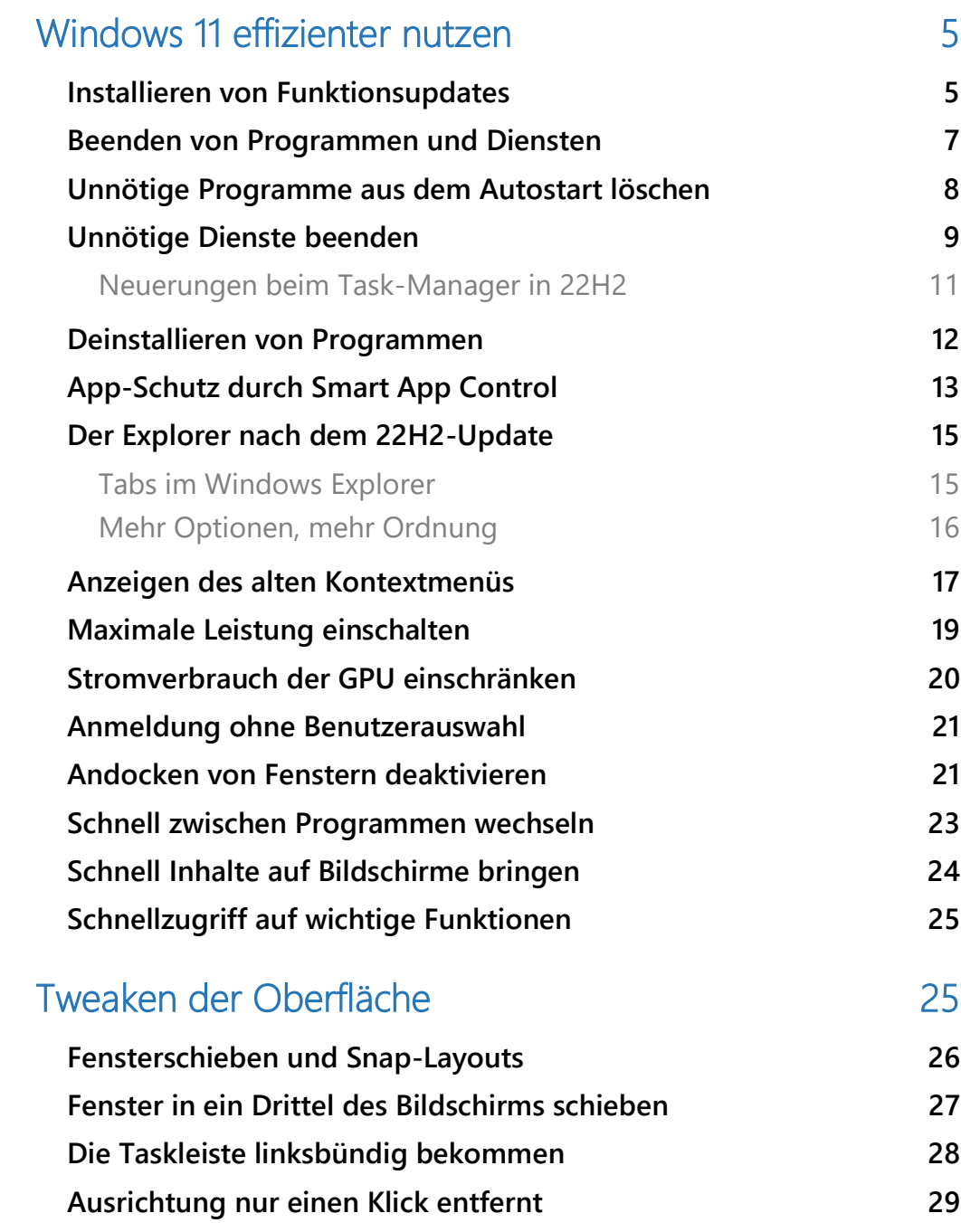

 $\Box$ 

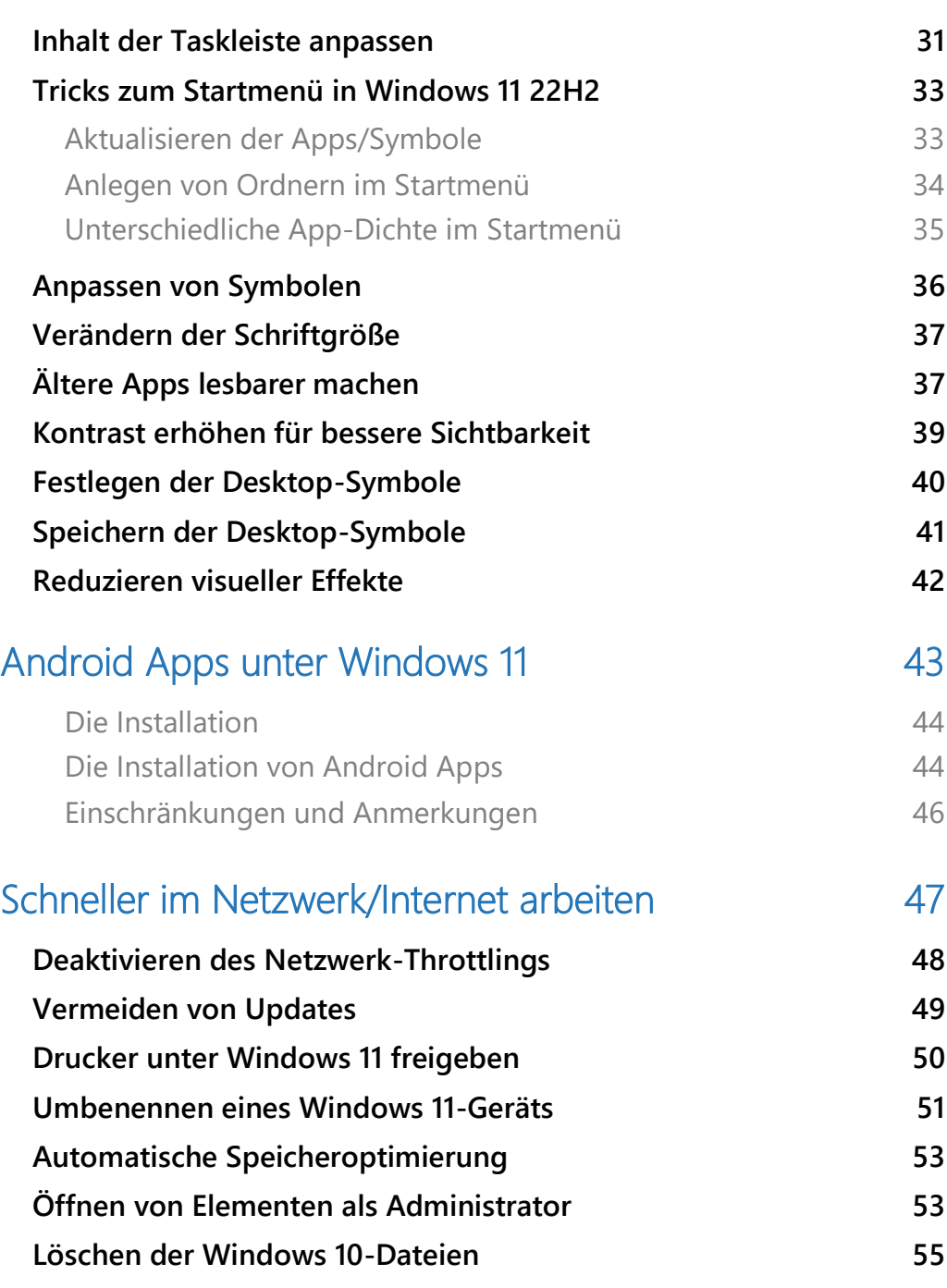

 $\Box$ 

Die Arbeit am PC ist nicht für jeden Anwender eine Freude, sondern eine (manchmal sogar lästige) Pflicht. Die Aufgaben, die zu erledigen sind, sind nicht immer ein reines Vergnügen. Da macht es Sinn, sie möglichst schnell und effektiv zu bearbeiten!

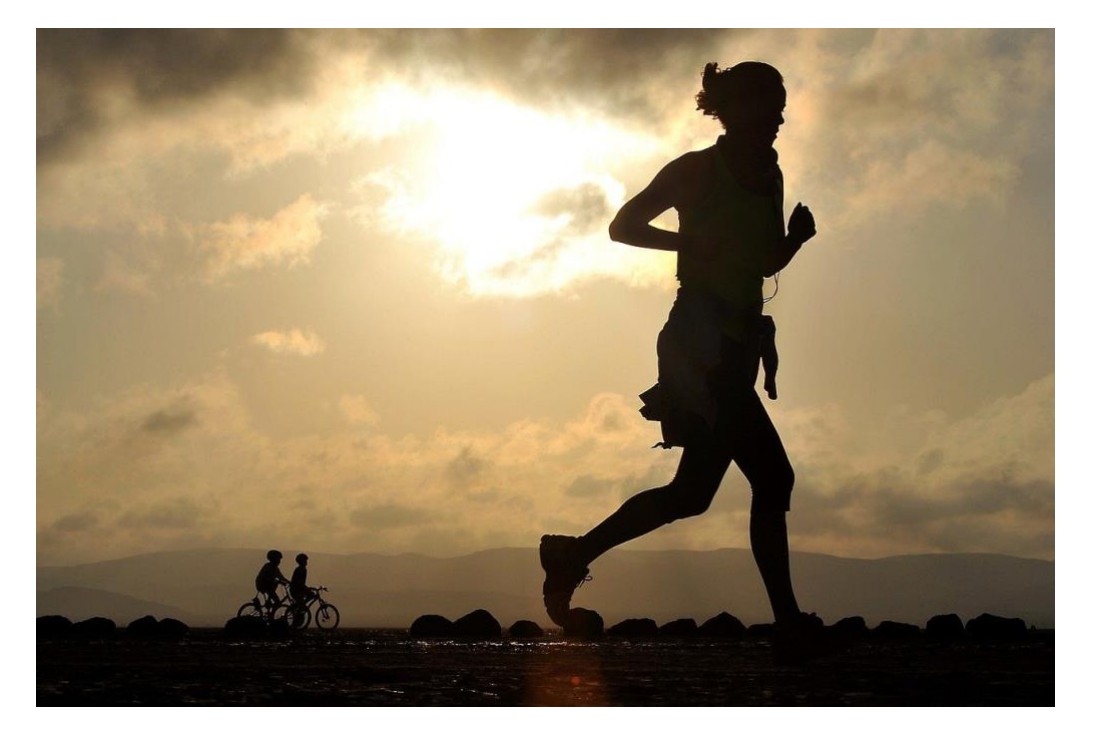

Windows 11 hat mittlerweile zwei große Funktions-Updates bekommen, die jede Menge neuer und erweiterter Funktionen hinzugefügt haben, manche Funktionen wurden angepasst, optimiert oder erweitert.

Grund genug für eine Aufstellung der besten Hacks für Windows 11 22H2! Ob Ihr nun Android-Apps unter Windows laufen lassen wollt, den Windows Explorer wieder wie früher nutzen wollt, das Startmenü wieder wie bei älteren Windows-Versionen mit Ordnern organisieren wollt, das und mehr findet Ihr auf den folgenden Seiten.

LJ

### So geht's leichter | Windows 11 Hacks

### <span id="page-5-0"></span>Windows 11 effizienter nutzen

Windows ist als Betriebssystem im Standard so konfiguriert, dass es für die meisten Anwender alle Möglichkeiten bietet. Das bedeutet aber auch, dass es viele Stellschrauben gibt, die Euch helfen können, Euch auf die eigenen Aufgaben zu konzentrieren. Das Ausschalten nicht benötigter Dienste und Programme bringt Windows dazu, mehr Ressourcen zur Verfügung stellen. Die Anpassung von Prozessen an die eigene Arbeitsweise beschleunigt den Workflow: Damit lässt sich viel Zeit sparen und die Arbeit macht mehr Spaß!

#### <span id="page-5-1"></span>Installieren von Funktionsupdates

Neue Features sind immer willkommen. Microsoft kanalisiert diese in den halbjährlichen Windows-Updates. Gerade ist das 22H2-Update verfügbar geworden, das unter anderem den [Android-App-Store](https://www.schieb.de/wp-admin/post.php?post=782142&action=edit) bringt. Die Installation startet aber nicht automatisch. Wir zeigen, wie Ihr sie starten könnt!

Normalerweise sind Updates bei [Windows](https://www.schieb.de/779967/nutzen-des-windows-insider-programms-bei-windows-11) seit einigen Monaten

verpflichtend. Zu viel Schaden ist entstanden, weil Benutzer Updates nicht installiert haben. Nun haben die Funktionsupdates eine Sonderstellung: Das sind die Updates,

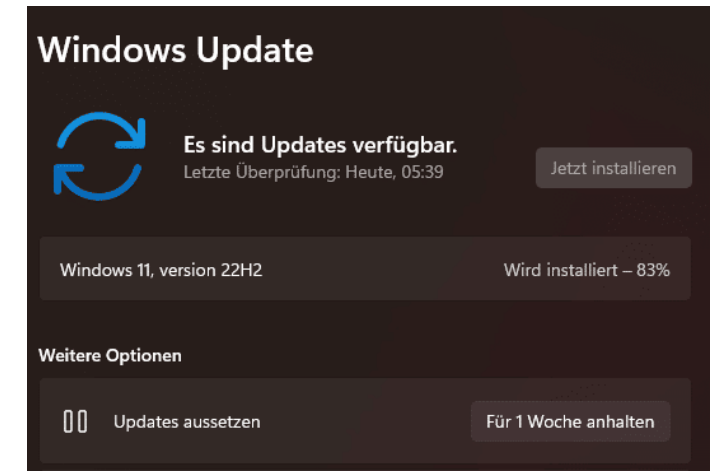

 $\mathbf{L}$ 

# So geht's leichter | Windows 11 Hacks

deren Namen sich immer aus der zweistelligen Jahreszahl und dem Halbjahr zusammensetzen (22H2 ist also das zweite Halbjahresupdate des Jahres 2022). Die haben neue Funktionen und ändern die Art, wie Ihr mit Windows arbeitet. Aus diesem Grund wartet Windows auf Eure Freigabe, bevor eine solch weitreichende Anpassung von Windows vorgenommen wird.

- Wechselt in die **Einstellungen** von Windows, dann klickt auf **Windows Update**.
- Wenn ein Funktionsupdate zur Verfügung steht, dann seht Ihr das unter den Sicherheit-Updates mit einem separaten Button **Jetzt installieren**.
- Bevor Ihr auf den klickt, speichert auf jeden Fall alle Daten in den Programmen, die Ihr gerade offen habt, ein Funktionsupdate erfordert immer einen Neustart!
- Das Herunterladen und Installieren des Halbjahresupdates könnt Ihr im Update-Bildschirm verfolgen, der Prozess dauert in der Regel bis zu einer Stunde.
- Nach Abschluss der Installation klickt auf **Jetzt neu starten**, um den Neustart durchzuführen. Während dieses Neustarts werden diverse Anpassungen in den Systemdateien

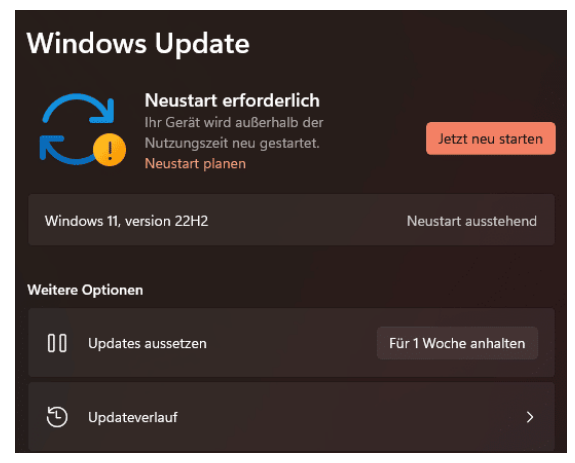

gemacht. Das dauert wiederum einige Minuten.

• Wenn Ihr wieder am Anmeldebildschirm seid, dann ist die Installation abgeschlossen und Ihr könnt Windows normal benutzen.

#### <span id="page-7-0"></span>Beenden von Programmen und Diensten

Auch wenn in der Taskleiste nur einige wenige Programme stehen: Unter der Motorhaube läuft eine Vielzahl von Prozessen. Und die nicht immer rund: Beim Beenden von Word als Programm läuft der zugehörige Prozess weiter und verbraucht CPU-Kapazität. Das macht das System langsam. Die Abhilfe: Der Windows Task-Manager.

- Drückt gleichzeitig die Tasten **Alt**, **Strg** und **Entf**, dann öffnet Windows ein Menü mit Schnellaktionen.
- In der Liste klickt auf **Task-Manager** und öffnet damit den Task-Manager von Windows 11.
- Der Task-Manager zeigt die laufenden **Apps** und die **Hintergrundprozesse** an. Sind die Prozesse nicht sichtbar, dann hilft ein Klick auf **Mehr anzeigen**.
- Klickt auf die Spalte **CPU**, um eine Sortierung nach der CPU-Last angezeigt zu bekommen. Je höher diese ist, desto ausgelasteter (und langsamer) ist der Rechner.
- Ein Prozess, der eine zu hohe CPU-Last verursacht, kann durch Anklicken des Namens und auf **Task beenden** beendet werden. Das macht aber nur dann Sinn, wenn klar ist, was dieser Prozess genau macht. Dadurch wird der PC schneller, weil er sich nicht mehr mit diesem Programm/Dienst beschäftigen muss.

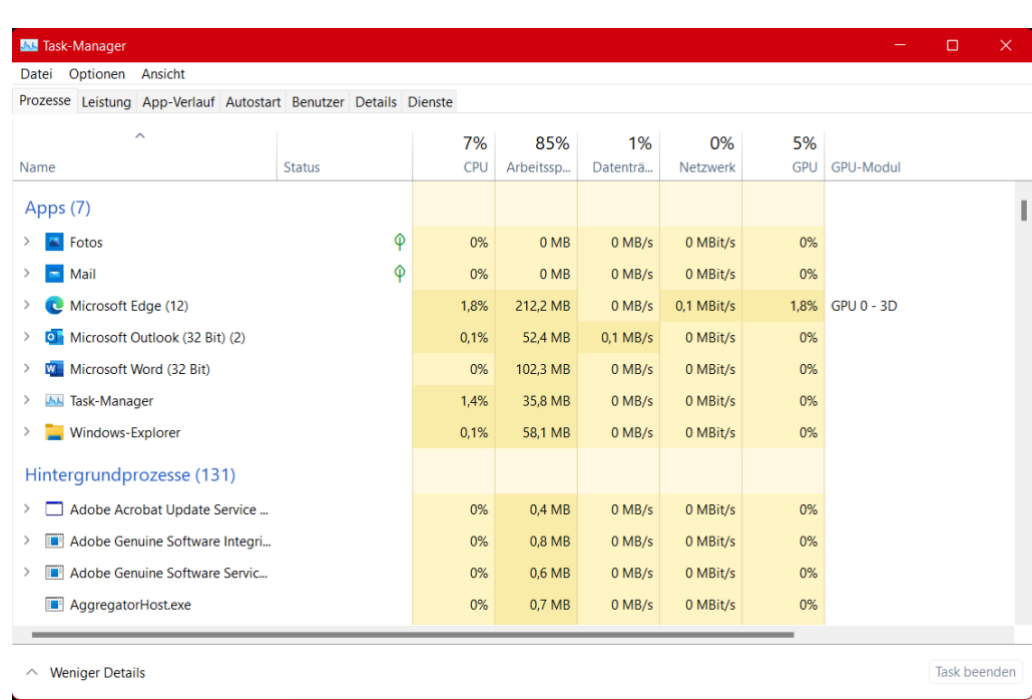

#### <span id="page-8-0"></span>Unnötige Programme aus dem Autostart löschen

Windows 11 versucht, alle benötigten Dienste und Programme direkt beim Systemstart zur Verfügung zu stellen. Diese Auswahl wird allerdings auch davon beeinflusst, dass installierte Programme und Apps oft der Meinung sind, sie seien unverzichtbar, und sich auch zum direkten Start registrieren lassen.

Das führt schnell dazu, dass Programme im Hintergrund laufen, die gar nicht nötig sind und sowohl den Start des Systems verzögern als auch CPU-Zeit verschwenden.

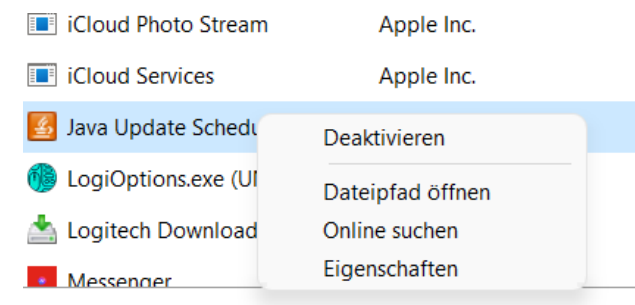

 $\begin{array}{cccccccccccccc} \textbf{S} & \textbf{S} &$ 

H

 $\Box$ 

Statt diese immer wieder manuell zu beenden, verhindert ihren automatischen Start!

- Klickt dazu im Task-Manager auf den Reiter **Autostart**, dann mit der rechten Maustaste auf den Dienst/das Programm.
- Ein Klick auf **Deaktivieren** verhindert den automatischen Start.
- Sollte das zu Problemen führen, lässt sich der automatische Start jederzeit auf demselben Weg wieder reaktivieren.

#### <span id="page-9-0"></span>Unnötige Dienste beenden

Mit den Diensten verhält es sich wie mit den Programmen: Windows 11 startet viele automatisch mit, wirklich nötig ist aber nur ein kleiner Teil davon. Die anderen Dienste halten sich in Bereitschaft und verbrauchen nur Rechner-Kapazitäten. Wenn Ihr Dienste identifizieren könnte, die nicht benötigt werden, dann könnt Ihr de nicht nur beenden, sondern auch direkt davon abhalten, zu starten.

- Drückt gleichzeitig **Windows** und **R**, dann öffnet sich ein Eingabefeld.
- Darin gebt zum Start der Dienstübersicht als Befehl **services.msc** ein.
- Die Spalte **Status** zeigt an, ob der Dienst gerade läuft ("wird ausgeführt").
- Ein Klick mit der rechten Maustaste auf einen Dienst, dann auf **Eigenschaften** zeigt Euch alle aktuellen Einstellungen des Dienstes an.

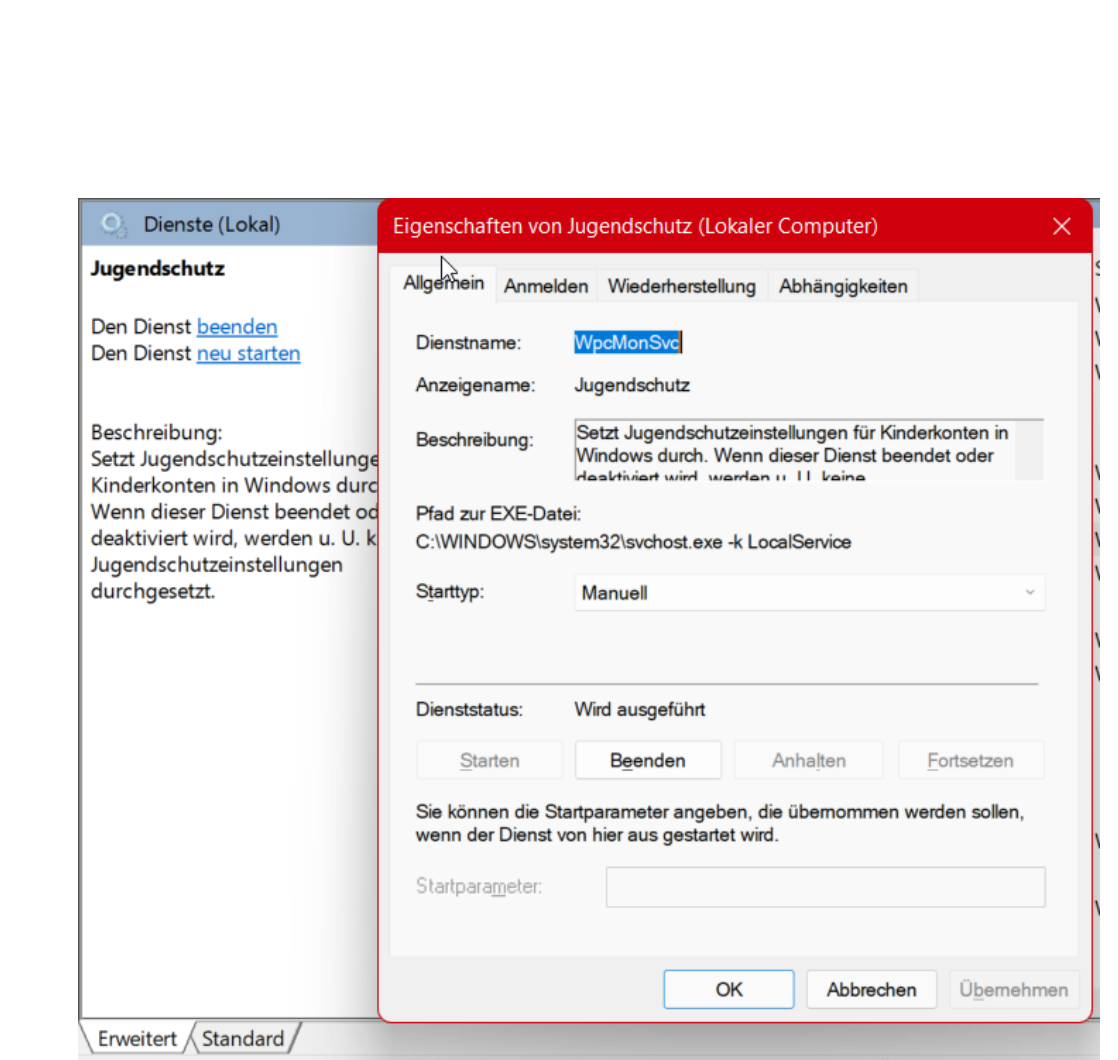

- Ein Klick auf **Beenden** beendet einen laufenden Dienst. Unter **Starttyp** könnt Ihr festlegen, dass der Dienst nur **manuell** gestartet wird, nicht automatisch.
- Gerade bei Diensten zu Programmen, die eher selten in Gebrauch sind, kann das das System spürbar beschleunigen. Im Normalfall startet das Programm beim Start die Dienste ohnehin, wenn sie noch nicht laufen.
- In der Dienstübersicht findet Ihr eine weitere Option: **Neu starten** beendet den Dienst und startet ihn dann sofort wieder neu. Das kann helfen, wenn der Dienst zwar läuft, aber nicht reagiert.

 $\Box$ 

#### <span id="page-11-0"></span>**Neuerungen beim Task-Manager in 22H2**

Mit dem 22H2-Update von Windows 11 hat Microsoft vielfältige Anpassungen am Task-Manager vorgenommen. Wir zeigen Euch die wichtigsten!

Die erste, sichtbare Neuerung: Der Task-Manager nimmt neuerdings das Farbschema von Windows an, unterstützt unter anderem auf den [Dark](https://www.schieb.de/776136/dark-mode-in-office-365-aktivieren-und-verwenden)  [Mode.](https://www.schieb.de/776136/dark-mode-in-office-365-aktivieren-und-verwenden) Die altbackenen Registerkarten für die einzelnen Kategorien (Prozesse, Leistung, Startup, ...) sind einer vertikalen Symbolleiste gewichen. Der Task-Manager sieht also deutlich moderner und mehr nach Windows aus als bisher.

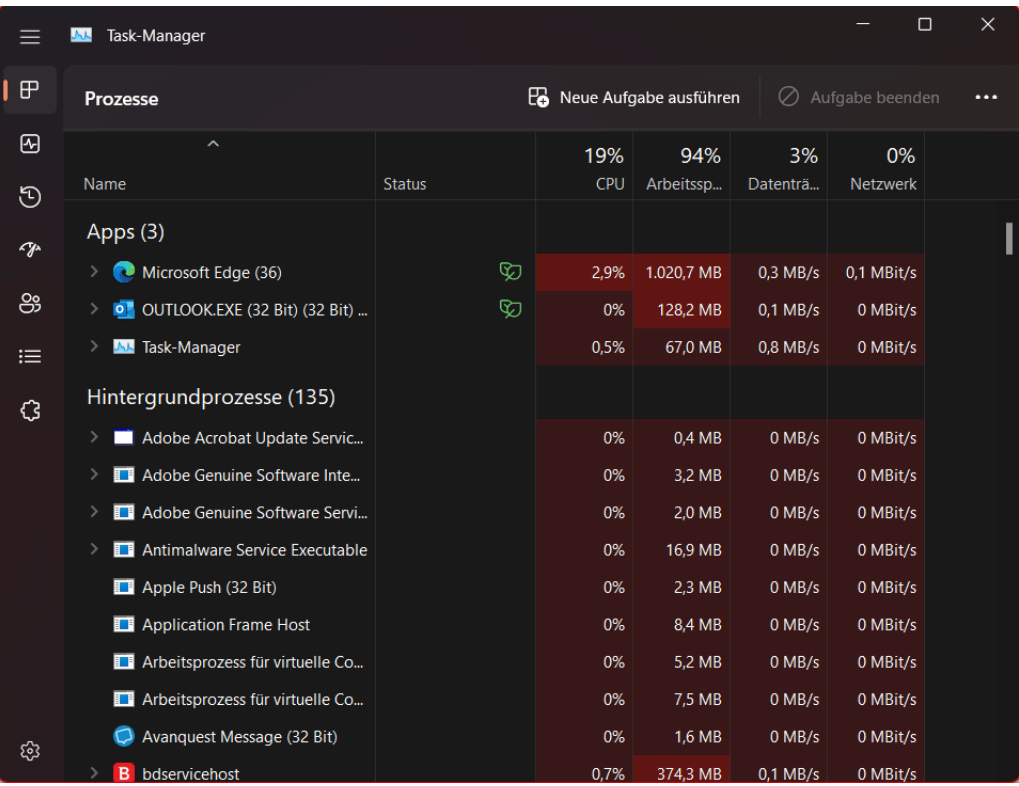

Deutlich mehr Übersicht auf einen Blick bekommt Ihr mit der **Ressourcenanzeige**, die sich jetzt über den Spalten befindet: Die zeigt die aktuelle Auslastung des Rechners an, während in den Spalten

 $\mathsf{L}$ 

darunter die Auslastung je nach App und Prozess aufgesplittet dargestellt wird.

Ebenfalls neu ist der

#### **Effizienzmodus**.

Der schafft eine Mittellösung zwischen dem Beenden eines Dienstes/einer App, um Ressourcen freizumachen und

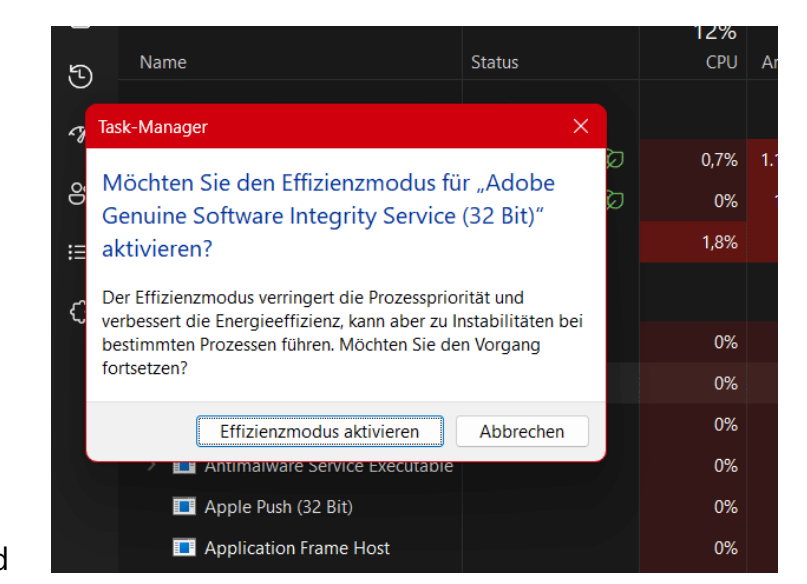

dem Laufenlassen, auch wenn der Dienst/die App das System stark belastet. Er bremst Prozesse sowohl von der Prozessorpriorität als auch vom Energieverbrauch.

- Klickt mit der rechten Maustaste auf einen Dienst/eine App.
- Klickt auf **Effizienz Modus**.
- Bestätigt die Warnung durch einen Klick auf **Effizienzmodus aktivieren**.

Auf demselben Weg könnt Ihr den Effizienzmodus wieder deaktivieren. Hier müsst Ihr abwägen, ob die verbesserte Effizienz nicht gegebenenfalls Instabilitäten in der Funktion mitbringt!

#### <span id="page-12-0"></span>Deinstallieren von Programmen

Ein PC sieht in seinem Leben eine Vielzahl von Programmen. Viele davon sind nur ein Versuch auf der Suche nach der richtigen App für eine Anwendung. Diese nutzt Ihr dann meist selten bis gar nicht mehr.

Jedes installierte Programm nimmt aber wertvollen Speicherplatz weg. Deinstalliert einfach unnütze Programme!

- Klickt auf **Einstellungen** > **Apps** > **Apps & Features** und Windows 11 zeigt alle installierten Apps an.
- Wenn das zu deinstallierende Programm bereits bekannt ist, findet Ihr es schnell in der alphabetisch sortierten Liste.
- Manchmal sollen aufgrund von Platzproblemen vor allem große Programme deinstalliert

#### Apps & Features

#### **Optionale Features verwalten**

Sie können nach Laufwerken suchen, sortieren un Sie eine App deinstallieren oder verschieben möc sie aus der Liste aus.

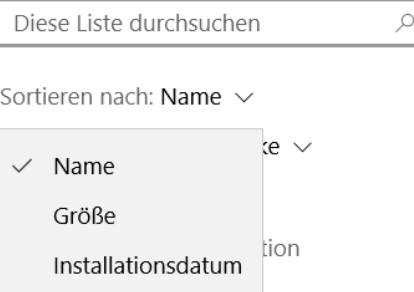

werden. Die lassen sich mit einem Klick auf **Sortieren nach** > **Größe** anzeigen. In der umsortierten Liste stehen die am meisten Platz belegenden Apps an oberster Stelle.

- Nach Markieren der zu deinstallierenden App öffnet sich ein weiterer Anzeigebereich unter der App, in dem Ihr diese durch einen Klick auf **Deinstallieren** entfernen lässt. Mit der App selbst werden dann auch alle Dienste und Systemprogramme mit deinstalliert.
- Vorsichtshalber empfiehlt sich nach der Deinstallation ein Neustart. Danach sollte das System spürbar schneller sein.

### <span id="page-13-0"></span>App-Schutz durch Smart App Control

Apps sind keine Viren, Schadfunktionen können sie aber auch haben. Wenn Ihr schädliche Apps identifizieren wollt, dann bringt [Windows 11](https://www.schieb.de/wp-admin/post.php?post=780227&action=edit) die Smart App Control mit. Wir zeigen Euch, was die macht!

LJ

# So geht's leichter | Windows 11 Hacks

Eine App soll Euch im Normalfall helfen, Eure Aufgaben besser, schneller, bequemer zu erfüllen. Wenn man jetzt einmal von einer beabsichtigten Schadfunktion wie bei einer Malware absieht, dann sollte eine App sich in Euer System integrieren, und zwar für Last auf Prozessor und Speicher sorgen, aber das System nicht instabil machen.

In der Praxis kann das aber immer vorkommen: Die App ist nicht sauber programmiert, es wird zu viel Speicher oder Prozessorkapazität verwendet, oder sie hat tatsächlich böse Absichten. Hier kommt die Smart App Control ins Spiel.

#### → Smart App Control

Verbesserter Schutz vor nicht vertrauenswürdigen Apps.

#### Aktiviert

Wenn Smart App Control eine schädliche oder nicht vertrauenswürdige App erkennt, wird diese blockiert, um Ihr Gerät zu schützen.

#### ◯ Auswertung

Im Auswertungsmodus ermittelt Smart App Control, ob die Funktion Ihnen helfen kann, sich zu schützen, ohne Ihnen zu viel in die Quere zu kommen. Wenn dies der Fall ist, wird die Funktion automatisch aktiviert. Andernfalls wird sie automatisch deaktiviert. Weitere Informationen zum Evaluierungsmodus

#### ◯ Deaktiviert

Wenn Smart App Control deaktiviert ist, kann es ohne erneutes Installieren von Windows nicht aktiviert werden.

```
Warnung: Das Deaktivieren dieses Features ist dauerhaft und wird
nicht empfohlen.
```
Die mit dem [Windows 11 22H2-Update](https://www.schieb.de/782342/installation-des-windows-11-22h2-updates-durchfuehren) ausgerollte Funktion nutzt die Cloudservices von Microsoft und gleicht Apps, die gestartet werden sollen, mit Erfahrungen von Microsoft ab, ob die App bekannt dafür ist, Probleme zu verursachen.

• In den Einstellungen von Windows 11.

- Klickt auf **Datenschutz und Sicherheit** > **Windows-Sicherheit**. > **App- und Browsersteuerung**.
- Alternativ sucht nach **Smart App** in der Suchleiste.

Die Smart App Control bietet jetzt drei Einstellmöglichkeiten:

- Es empfiehlt sich, die Option **Auswertung** zu aktivieren. Damit wägt Windows den Schutz und die Einschränkungen durch die Eingriffe gegeneinander ab und aktiviert/deaktiviert die Funktion automatisch, abhängig von Eurem Nutzungsverhalten. Diese Einstellung ist der Standard. Sollte sie nicht aktiv sein oder sich nicht aktivieren lassen, dann klickt auf den Link unter der Option, um Ursachen angezeigt zu bekommen.
- Wenn Ihr die Funktion generell **aktiviert**, dann ist sie immer aktiv und Apps werden gnadenlos blockiert, wenn der Dienst sie als problematisch identifiziert.
- Mit der Option **Deaktiviert** solltet Ihr vorsichtig sein: Damit sich keine Schadsoftware zwischen der Deaktivierung und der Reaktivierung eingenistet haben kann, könnt ihr die Funktion nur nach einer kompletten Neuinstallation von Windows wieder aktivieren.

#### <span id="page-15-0"></span>Der Explorer nach dem 22H2-Update

Microsoft hatte mit der ersten Version von Windows 11 den Explorer als zentrales Programm für die Verwaltung von Dateien [überarbeitet.](https://www.schieb.de/776826/der-neue-explorer-bei-windows-11) Mit dem [22H2-Update](https://www.schieb.de/782342/installation-des-windows-11-22h2-updates-durchfuehren) sind versteckt einige weitere Anpassungen und Features hinzugekommen.

#### <span id="page-15-1"></span>**Tabs im Windows Explorer**

Die erste (bei genauem Hinschauen) sichtbare Neuerung sind die Tabs, die der Explorer in der neuen Version jetzt unterstützt. Die kennt Ihr von

[Edge](https://www.schieb.de/776161/speichern-von-tabs-in-sammlungen-in-edge) und anderen Internet-Browsern. Tabs dienen dazu, dass mehrere Instanzen des Explorers in einem Fenster zusammengefasst werden können. Der Vorteil: Ihr müsst nicht aus vielen verschiedenen Explorer-Fenstern

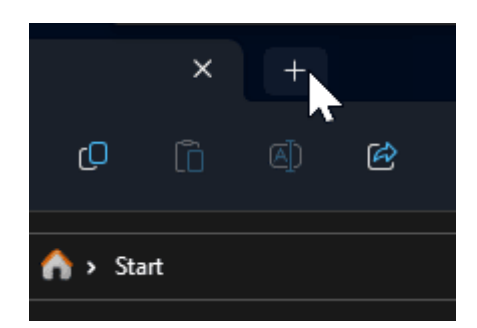

das richtige heraussuchen und damit Zeit verschwenden, sondern bleibt im Hauptfenster und klickt dort nur auf die Registerkarten, um an den richtigen Speicherort zu gelangen.

- Um einen neuen Tab zu erzeugen, klickt auf das Plus-Zeichen unter der Menü- und Symbolleiste.
- Der Explorer öffnet eine neue Registerkarte.
- Im Titel der Registerkarte steht immer der aktuelle Speicherort, den diese anzeigt.
- Die Möglichkeit. Tabs in ein neues Fenster zu ziehen, wie [es bei](https://www.schieb.de/770766/tabs-im-browser-verschieben)  [Edge geht,](https://www.schieb.de/770766/tabs-im-browser-verschieben) existiert beim Windows Explorer (noch) nicht.

#### <span id="page-16-0"></span>**Mehr Optionen, mehr Ordnung**

Microsoft hatte die Kontextmenüs des Explorers - also die, die Ihr durch einen Rechtsklick auf ein Verzeichnis oder eine Datei öffnet überarbeitet. Das war bei vielen Anwendern nicht auf große Gegenliebe gestoßen: Einige gebräuchliche Optionen waren in den Untiefen der Menüstruktur versteckt, andere gar ganz verschwunden. Viele dieser Änderungen hat Microsoft mit dem 22H2-Update noch einmal überarbeitet. Wenn Ihr Euch also Workarounds gebaut habt, dann riskiert ruhig noch einmal einen Blick in die Menüstruktur!

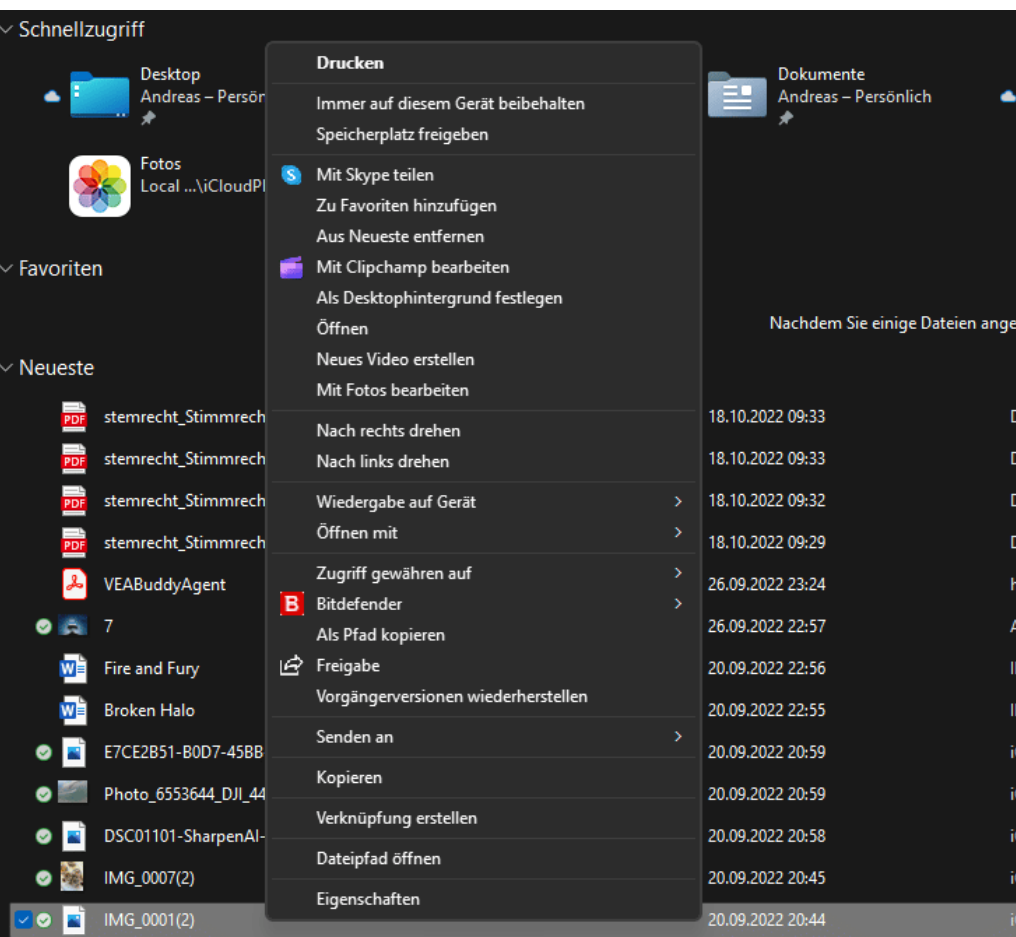

#### <span id="page-17-0"></span>Anzeigen des alten Kontextmenüs

Gefällt Euch das neue Kontextmenü nicht? Dann lasst Euch das alte Kontextmenü anzeigen!

Sucht Ihr die Registerkarten, die der Explorer – wie die meisten anderen Apps – bisher zur Unterteilung seiner Funktionen hatte? Die Mühe war bisher vergebens: der Windows 11-Explorer hat viele Funktionen aus dem Hauptfenster in diverse Kontextmenüs verschoben. Die Registerkarten sind dem zum Opfer gefallen. Auch die Beschriftungen der Funktionen in der Symbolleiste sind weggefallen.

Wollt Ihr das alte Kontextmenü zurückhaben? Dann ist das in der Version 22H1 schon möglich:

- Haltet beim Rechtsklick auf ein Element die Shift- und die F10- Taste gedrückt.
- Ihr müsst gegebenenfalls noch eine zusätzliche Taste drücken, denn bei vielen Tastaturen sind die Funktionstasten nur noch mit einer speziellen Umschalttaste wie beispielsweise **FN** zu erreichen.
- Das alte Kontextmenü erscheint direkt.

Bei dem aktuelleren 22H2-Update von Ende 2022 geht das Ganze noch einfacher:

- Haltet beim Rechtsklick auf ein Element die Shift- Taste gedrückt.
- Das alte Kontextmenü erscheint direkt.

Wenn Ihr das alte Kontextmenü automatisch öffnen möchtet, dann könnt Ihr das über eine kleine Änderung der Registry erreichen:

- Drückt gleichzeitig **Alt** + **R**.
- Gebt als Befehl **cmd** ein und drückt die Eingabetaste, dafür müsst Ihr allerdings Administrator sein.
- An der Eingabeaufforderung gebt als Befehl

*reg.exe add "HKCU\Software\Classes\CLSID\{86ca1aa0-34aa-4e8ba509-50c905bae2a2}\InprocServer32" /f /ve* ein

- Ein Neustart von Windows macht die Änderung wirksam.
- Zum Rückgängigmachen müsst Ihr über den [Registry Editor](https://www.schieb.de/760101/regedit-an-die-task-leiste-anheften) den obigen Schlüssel wieder löschen.

Vor jeder Änderung der Registry solltet Ihr in jedem Fall eine [Sicherung](https://www.schieb.de/778267/windows-10-11-erstellen-einer-registry-kopie) durchführen, um bei Fehlern wieder auf einen funktionierenden Stand zurückzukommen.

### <span id="page-19-0"></span>Maximale Leistung einschalten

Bei Notebooks oder Tablets mit installiertem Windows wird die Leistung des Geräts von Windows automatisch in einer Waage gehalten: Stromverbrauch und CPU-Leistung werden so gegeneinander abgewogen, dass die Arbeit zum einen möglichst störungsfrei möglich ist. Zum anderen soll der Akku aber möglichst lange durchhalten.

Die Energieeinstellungen von Windows 11, mit denen Ihr das anpassen könnt, sind ein wenig versteckter als bei den Vorgängerversionen:

- Mit einem Rechtsklick auf das Akkusymbol in der Taskleiste und dann auf **Energie- & Standbymoduseinstellungen** öffnet Ihr eine Übersicht der Energieeinstellungen.
- Unter Energieeinstellungen bietet Windows 11 neben **Empfohlen** (der ausgewogenen Einstellung zwischen Leistung und Akkulaufzeit) auch noch **Bessere Leistung** und **Beste Leistung** an.
- Mit diesen Einstellungen nimmt der Akkuverbrauch zwar zu, das Gerät ist aber spürbar schneller.

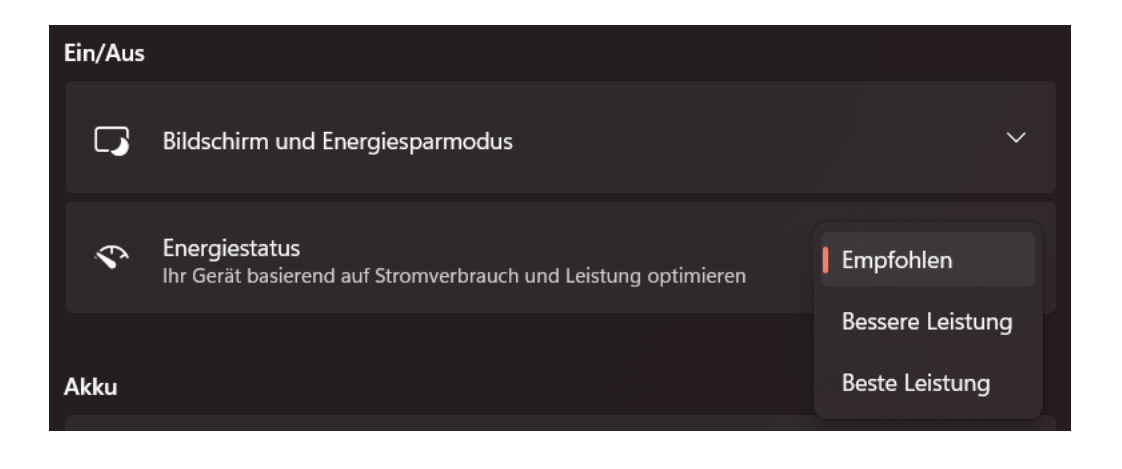

 $\mathsf{L}$ 

#### <span id="page-20-0"></span>Stromverbrauch der GPU einschränken

Viele aktuelle PC-Systeme verwenden nicht nur eine CPU (die **C**entral **Processing Unit, gemeinhin als "Prozessor" bezeichnet). Immer größere** Anteile der Arbeit verwenden Grafiken, und dazu steht der CPU oft ein zusätzlicher Grafikprozessor, die GPU (**G**raphics **P**rocessing **U**nit) zur Verfügung. Die hat allerdings einen Nebeneffekt. Sie verbraucht Strom, und das nicht zu knapp. Bei einem Notebook oder Tablet macht es Sinn, diesen Verbrauch so gering wie möglich zu halten. Windows 11 erlaubt es den Anwendern, pro App festzulegen, ob diese die GPU oder die interne Grafikkarte (die weniger Strom verbraucht) zu verwenden.

- Unter **Einstellungen** > **System** > **Anzeige** > **Grafik** stellt Windows eine Liste aller installierten Apps zur Verfügung.
- Ein Klick auf eine der Apps öffnet einen zusätzlichen Bereich, in dem Ihr auf **Optionen** klicken müsst.
- Im Standard überlasst Ihr die Entscheidung, welche GPU verwendet wird, Windows.

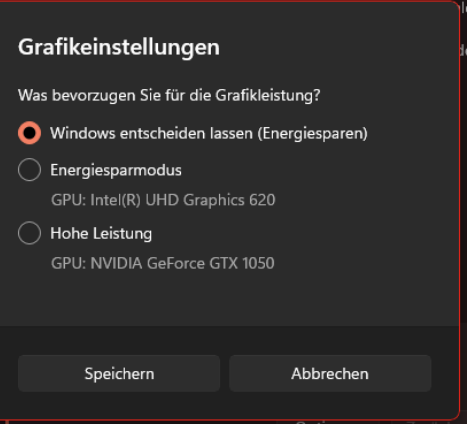

- Um Strom zu sparen, ist **Energiesparmodus** die richtige Wahl.
- **Hohe Leistung** benutzt für die ausgewählte App immer die zusätzliche GPU. Das macht aber nur dann Sinn, wenn die Anwendung sehr grafiklastig ist. Für eine App mit eher statischen Bildschirminhalten verschwendet die Einstellung nur unnötig Akkukapazität!

LJ

#### <span id="page-21-0"></span>Anmeldung ohne Benutzerauswahl

Auf vielen PCs sind mehrere Benutzerkonten angelegt, verwendet wird aber meist nur eines davon. Das Einstellen der automatischen Anmeldung mit diesem Konto spart eine Menge Zeit, Windows 11 unterstützt das schon im Standard!

- Drückte **Windows** und **R**, dann gebt in das Eingabefeld als Befehl **netplwiz** ein.
- 1. Der Haken neben **Benutzer müssen Benutzernamen und Kennwort eingeben** im sich öffnenden Fenster lässt sich problemlos entfernen.
- 2. Jetzt kann das Benutzerkonto, das sich automatisch anmelden soll, ausgewählt und mit einem Klick auf **Übernehmen** festgelegt werden.
- 3. Windows 11 fragt dann einmalig das aktuelle Kennwort ab, um es bei der automatischen Anmeldung verwenden zu können.
- 4. Beim nächsten Neustart entfällt der komplette Anmeldeprozess. Dies macht allerdings nur dann Sinn, wenn kein unberechtigter Benutzer an diesem PC Zugriff auf den PC hat!

### <span id="page-21-1"></span>Andocken von Fenstern deaktivieren

Ein wunderschöner visueller Effekt von Windows 11 ist das automatische Andocken von Fenstern. Wird ein Fenster beispielsweise in die obere, rechte Ecke des Bildschirms gezogen, dann wird es genauso skaliert, dass es das obere rechte Viertel einnimmt. Was in manchen Situationen großartig ist, nervt bei anderen. Statt ein Fenster in einer benutzerspezifischen Größe zu akzeptieren, greift Windows 11 ein und

Seite 21 Schieb.de

macht es genau viertelgroß. Das kostet oft Zeit und Nerven, lässt sich aber ausschalten.

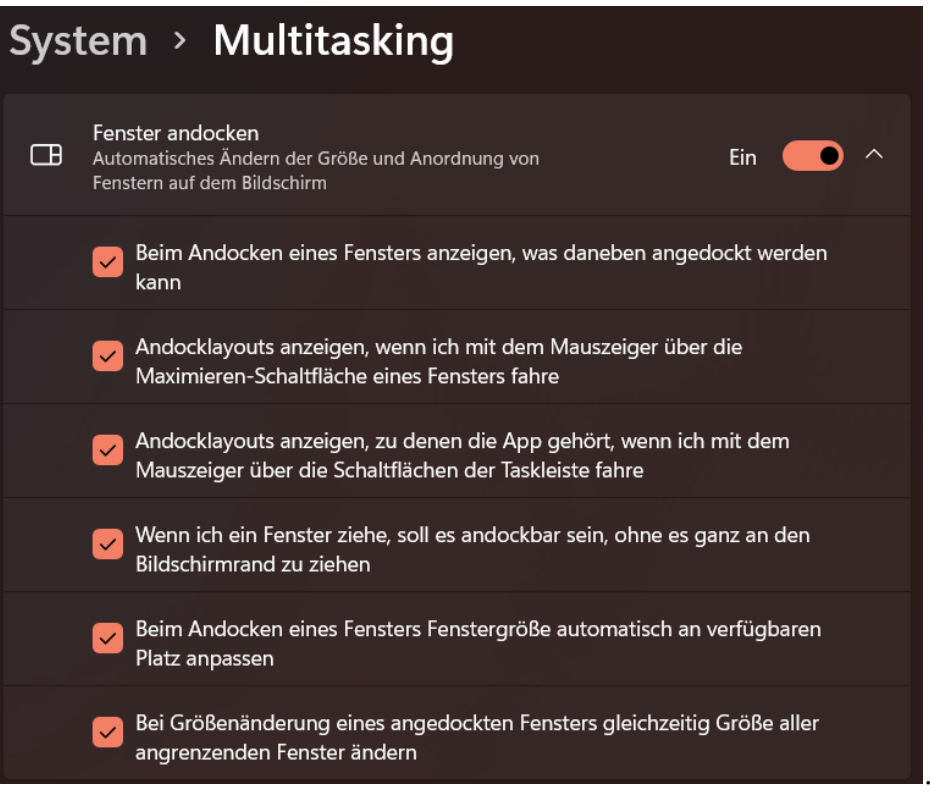

- Ein Klick auf **Einstellungen** > **System** >**Multitasking** öffnet die Einstellungen für die Fensteranordnung. Die Detailoptionen öffnen sich dann nach einem Klick auf das Dreieck nach unten an der rechten Seite.
- Das Entfernen der Haken neben den Einstellungen sorgt dafür, dass Größe und Position eines Fensters auf dem Bildschirm ohne automatischen Einfluss von Windows 11 festgelegt werden können
- Natürlich lassen sich die Funktionen jederzeit wieder einschalten.

### <span id="page-23-0"></span>Schnell zwischen Programmen wechseln

Im Normalfall laufen auf einem Windows 11-PC eine Vielzahl an Programmen gleichzeitig. Edge, Outlook, Word, der Explorer stellt Windows in der Taskleiste als Symbole dar. Die Programme lassen sich dann durch einen Klick öffnen.

Oft aber sind aber gleich mehrere Fenster eines Programmes offen, weil mehrere Dokumente in Bearbeitung sind oder an unterschiedlichen Stellen Dateien genutzt werden. Dann wird die Übersicht schwieriger. Schon seit Urzeiten in Windows integriert, mittlerweile aber nahezu in Vergessenheit geraten sind zwei Tastenkombinationen, mit denen der Wechsel zwischen einzelnen Fenstern superschnell und sicher funktioniert

• Durch gleichzeitiges Drücken von **Alt** und **Tab** wechselt Windows einzeln durch die Fenster: Jeder Druck der **Tab-Taste** bei gleichzeitig gedrückter **Alt-Taste** wechselt ein Fenster weiter.

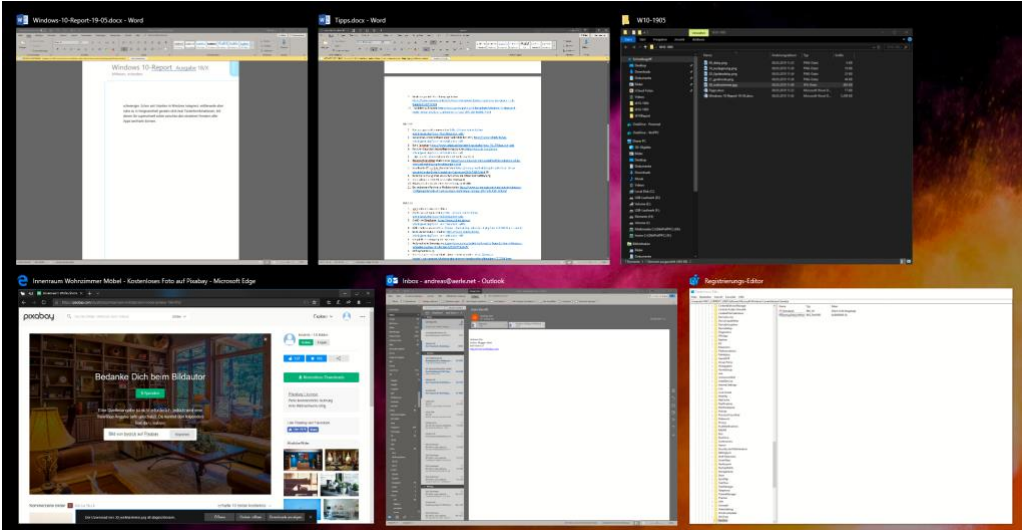

• Gleichzeitiges Drücken von **Windows** und **Tab** ruft einen Überblicksbildschirm auf, der jedes einzelne Fenster als

Miniaturbild enthält. Ein Klick auf ein Fenster holt dieses in den Vordergrund.

### <span id="page-24-0"></span>Schnell Inhalte auf Bildschirme bringen

Immer mehr parallel ausgeführte Anwendungen, immer größerer

Darstellungsbedarf für deren Inhalte. Mittlerweile gibt es kaum noch einen PC, der nur mit einem einzigen Monitor versehen ist. Besonders, wenn es sich um ein Notebook handelt oder eine Präsentation läuft, dann wird der

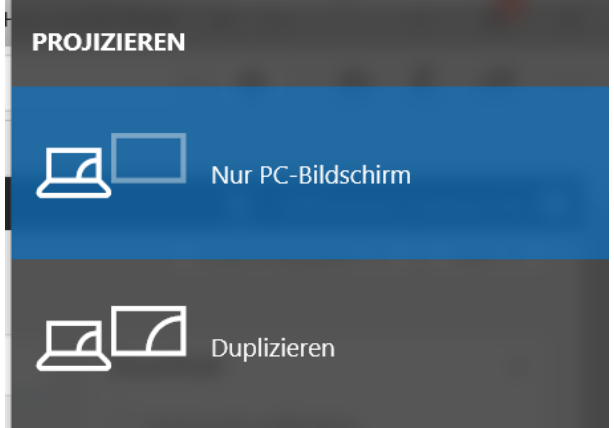

Wechsel zwischen Bildschirmen schnell zum ständigen Begleiter. Das geht unter Windows 11 sehr schnell per Tastenkombination.

- Gleichzeitiges Drücken der Tasten **Windows** und **P** öffnet ein Fenster mit verschiedenen Einstellmöglichkeiten. Hier könnt Ihr festlegen, wie Desktops über die einzelnen Bildschirme aufgeteilt werden.
- **Nur PC-Bildschirm** stellt die Inhalte nur auf dem primären Bildschirm (beim Notebook eben dem internen Bildschirm) dar.
- **Erweitern** nutzt für jeden Bildschirm einen eigenen Desktop, so können unterschiedliche Fenster auf den Bildschirmen platziert werden. Das schafft zusätzliche Bildschirmfläche!
- **Duplizieren** zeigt den einen Desktop auf allen Bildschirmen an. Allerdings immer nur mit der Auflösung des schwächsten Monitors, was bei einem hochauflösenden externen Monitor schnell komisch aussieht.

### <span id="page-25-0"></span>Schnellzugriff auf wichtige Funktionen

Windows 11 bietet eine Vielzahl von Einstellungen für das Aussehen, die Funktionen und Hard- und Software. Leider sind diese nicht zentralisiert: Über den grafischen Einrichtungs-Dialog finden sich die einen, in den alten, nur durch Umwege zu erreichenden Desktop-Einstellungen die anderen, manche Einstellungen sind nur durch die Suche zu bekommen. Ein wenig versteckt gibt es aber eine Liste der wichtigsten Einstellungen aus allen Bereichen.

- Diese lassen sich ganz einfach über die Tastenkombination **Windows** + **X** öffnen. Das Menü sieht aus wie ein vereinfachtes Startmenü und gliedert sich in verschiedene Bereiche.
- Im oberen Teil finden sich eine Vielzahl der Einstellungen, bei denen Hardware und Verbindungen eine Rolle spielen, unter anderem auch der sonst schwierig zu erreichende Geräte-Manager.

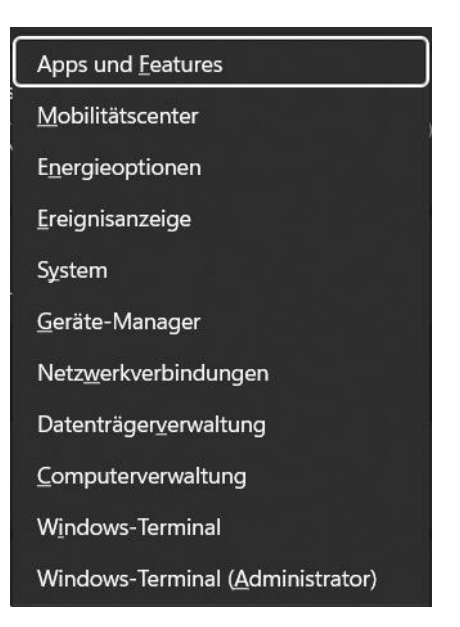

Dieser ist wichtig, wenn Hardware nicht wie gewohnt funktioniert.

• **Windows-Terminal** ist der neue Name der Windows 10 PowerShell, die Funktionen sind aber nahezu identisch.

### <span id="page-25-1"></span>Tweaken der Oberfläche

Die Oberfläche von Windows 11 ist wie ein Wohnzimmer: Möbel und andere Einrichtungsgegenstände sorgen dafür, dass das Ganze eine persönliche Note bekommt. Die Bequemlichkeit steht dabei sicherlich

 $\mathbf{L}$ 

an erster Stelle. Auch unter Windows 11 lassen sich mit wenigen Handgriffen eine Menge an Komfort und Geschwindigkeit herausholen!

#### <span id="page-26-0"></span>Fensterschieben und Snap-Layouts

Die Monitore werden immer größer und bieten mehr Platz für Inhalte. Das richtige Anordnen der Fenster ist bisher manueller Aufwand. [Windows 11](https://www.microsoft.com/de-de/windows/windows-11) hat mit den Snap-Layouts einen Automatismus dafür mit dabei, der dies vereinfacht!

Je mehr Programme offen sind, desto mehr Fenster wollen verwaltet werden. Die Snap-Layouts von Windows 11 helfen dabei. Mit dem [Funktionsupdate 22H2](https://www.schieb.de/782342/installation-des-windows-11-22h2-updates-durchfuehren) ist die Funktionalität nochmal erweitert worden.

Auf dem stationären PC habt Ihr meistens mehr als einen Monitor, aber auch der reicht nicht, um alle Fenster sichtbar zu haben

Diese müsst Ihr einmal aktivieren, indem Ihr unter Einstellungen auf **System** > **Multitasking** > **Fenster andocken** die beiden Optionen mit **Snap-Layouts** im Text aktiviert.

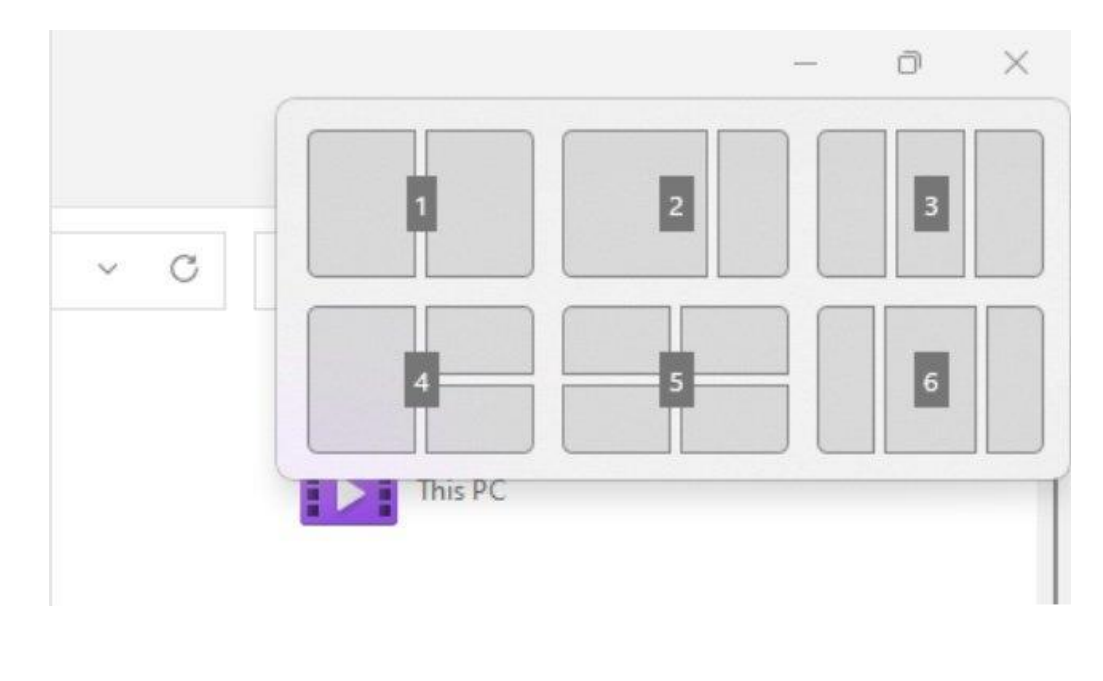

Seite 26 Schieb.de

 $\Box$ 

- Um ein Fenster in ein solches Layout einzuordnen, bewegt den Mauszeiger im betroffenen Fenster auf die **Maximieren-Schaltfläche**.
- Windows 11 zeigt jetzt verschiedene Schablonen an, in die die Fenster eingeordnet werden können. Für jedes Element der Schablone zeigt das System eine Übersicht der offenen Fenster an. Klickt darin jeweils das Fenster an, das an diese Position und Größe geschoben werden soll.
- Nach Installation des 22H2-Updates könnt Ihr die Snap-Layouts deutlich komfortabler per Tastenkombination nutzen: Drückt dazu einfach **Windows** + **Z**, dann könnt Ihr über die Zifferntasten das gewünschte Layout aussuchen. Das geht schneller als der Weg über die Maximieren-Schaltfläche, wenn Ihr die Maus nicht gerade sowieso in der Hand habt.
- Alternativ könnt Ihr das Fenster auch in die Mitte des oberen Bildschirmrandes ziehen, dann zeigt Windows 11 Euch die Snap-Layouts an. Ihr könnt das Fenster/die aktuelle App in dem gewünschten Snap-Layout in die entsprechende Position ablegen.

#### <span id="page-27-0"></span>Fenster in ein Drittel des Bildschirms schieben

Schon Windows 10 erlaubte das intelligente Andocken von Fenstern: Mit der Maus an den Rand des Bildschirms oder in eine Ecke gezogen, nimmt es die Hälfte oder ein Viertel des Bildschirms ein. Windows 11 geht einen Schritt weiter: In der Zwischenzeit verwenden Anwender oft überbreite Monitore. Bei denen sind Fenster, die den halben Bildschirm bereit sind, immer noch überbreit. Eine kleine Tastenkombination regelt das bei Windows 11:

- Tastenkombinationen wirken immer auf das aktuelle Fenster, das Windows nach einem Klick auf die Titelleiste erkennt.
- Statt nun die Maus zum Bewegen des Fensters zu verwenden, haltet die **Strg-** und die **Alt-Taste** gedrückt.
- Der **Pfeil nach rechts** bringt das Fenster auf ein Drittel der Bildschirmauflösung als Breite und stellt es auf die nächste Drittelposition des Monitors.
- Jede weitere Nutzung der Pfeiltaste bewegt das Fenster ein Drittel weiter.

### <span id="page-28-0"></span>Die Taskleiste linksbündig bekommen

Zu den neuen Designelementen von [Windows 11](https://www.microsoft.com/de-de/windows/windows-11) gehört die zentrierte Taskleiste und das daran aufgehängte Startmenü. Wem das nicht gefällt, der kann sie einfach wieder an die linke Seite bewegen, wie sie es seit Generationen von Windows-Versionen Standard war!

Microsoft hat offensichtlich schon einkalkuliert, dass nicht jeder Anwender begeistert von der neuen Anordnung von Taskleiste und Startmenü sein wird und ein wenig versteckt die Möglichkeit geschaffen, das Aussehen und die Ausrichtung der Elemente wieder zu verändern.

- Ein Klick auf **Einstellungen** > **Personalisierung** > **Taskleiste** öffnet die Optionen der Taskleiste.
- Ganz unten findet sich eingeklappt die Kategorie **Verhalten der Taskleiste**.
- Ein Klick auf das kleine Dreieck nach unten rechts neben dieser Kategorie, öffnet die Optionen.

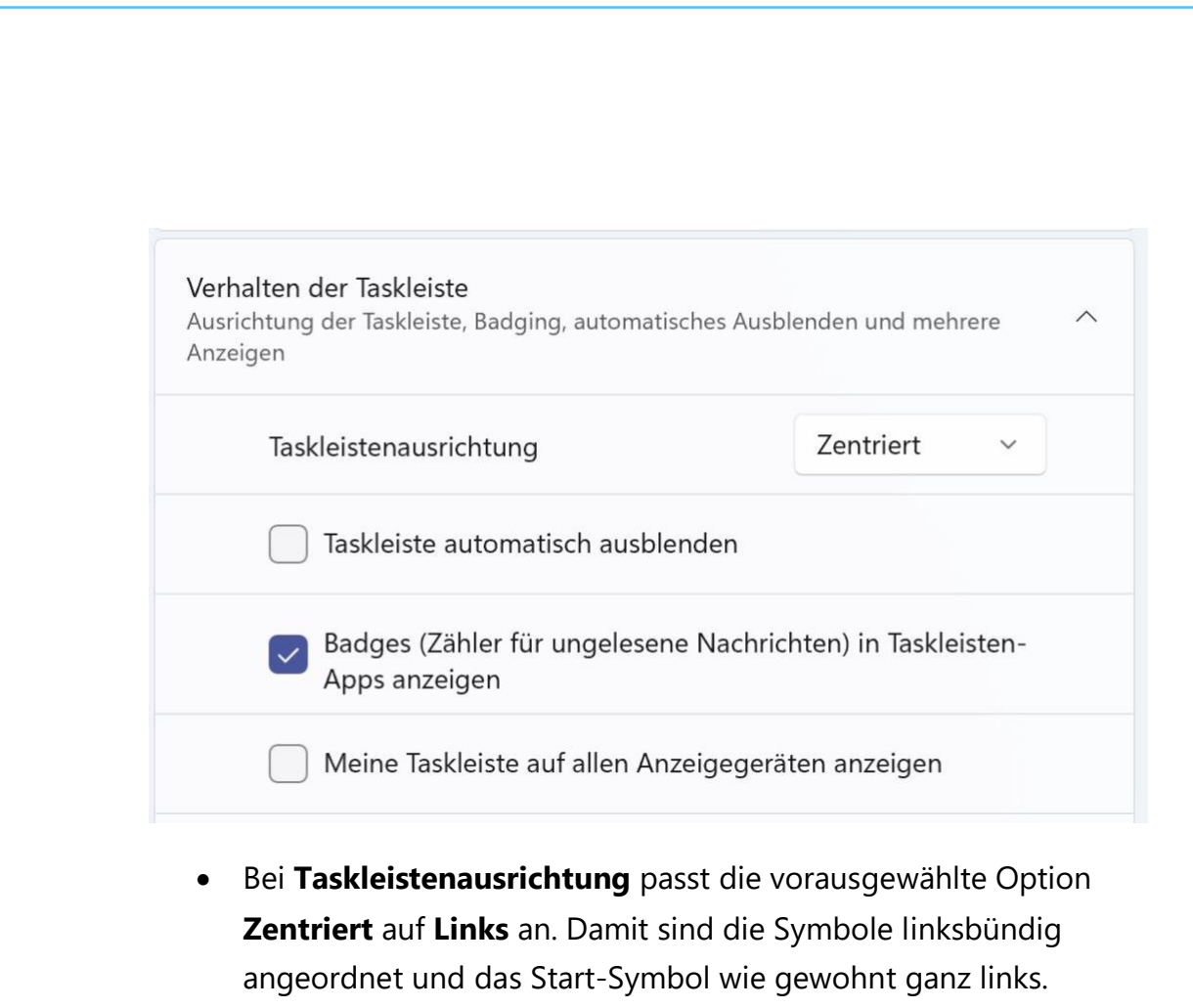

• Auch das Startmenü öffnet sich dann auf der linken Bildschirmseite.

Eine ebenfalls hilfreiche Option ist die Anzeige der Taskleiste auf allen angeschlossenen Monitoren. Es erspart Mauswege und damit Zeit, wenn auf jedem Monitor Zugriff auf die laufenden Anwendungen und das Info-Center möglich ist. Dazu aktiviert **Meine Taskleiste auf allen Anzeigegeräten anzeigen**.

#### <span id="page-29-0"></span>Ausrichtung nur einen Klick entfernt

[An](https://www.microsoft.com/de-de/windows/windows-11) der "richtigen" Ausrichtung der Taskleiste bei Windows 11 scheiden sich die Geister: Microsoft orientiert sich damit an macOS, das soll vor allem die Arbeitsabläufe vereinfachen. Die Rückmeldungen der Anwender sind geteilt: Die eine Gruppe kommt damit gut klar, die

 $\mathsf{L}$ 

# So geht's leichter | Windows 11 Hacks

andere so gar nicht. Ein nicht geringer Teil der Anwender ist einfach hinund hergerissen.

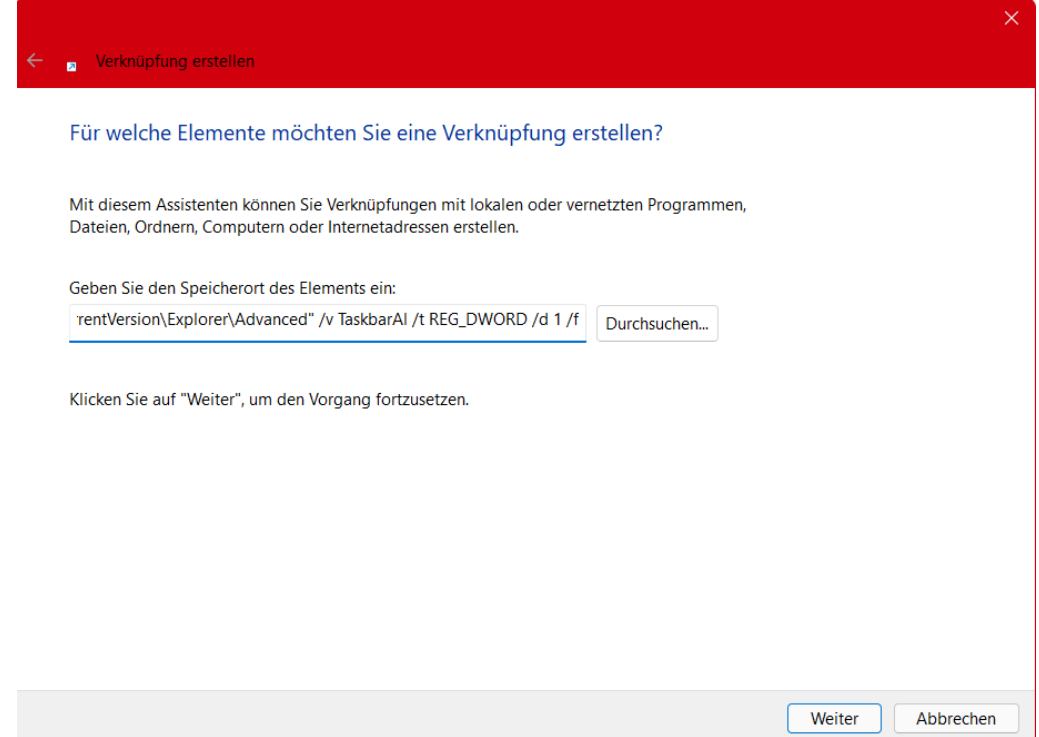

Die Entscheidung lässt sich durch einen kleinen Hack der Registry, der internen Einstellungs-Datenbank von Windows, deutlich vereinfachen oder gar vermeiden: Die Ausrichtung der Taskleiste ist nichts anderes als ein Eintrag darin. Statt diese Änderungen über mehrere Klicks in den Einstellungen oder manuelle Änderung in der Registry durchzuführen, können dazu auch einfache Verknüpfungen genutzt werden.

- Legt eine Verknüpfung mit einem Rechtsklick auf den Desktop, dann **Neu** > **Verknüpfung** an.
- Als Befehl kopiert die Texte unten hinein, als Namen empfehlen sich **Taskleiste links** und **Taskleiste mittig**.

#### **Taskleiste links:**

*C:\Windows\System32\reg.exe add "HKEY\_CURRENT\_USER\Software\Microsoft\Windows\CurrentVersion\Expl orer\Advanced" /v TaskbarAl /t REG\_DWORD /d 0 /f*

#### **Taskleiste mittig:**

C:\Windows\System32\reg.exe add *"HKEY\_CURRENT\_USER\Software\Microsoft\Windows\CurrentVersion\Expl orer\Advanced" /v TaskbarAl /t REG\_DWORD /d 1 /f*

• Ein Doppelklick auf eine der Verknüpfungen ändert die Ausrichtung der Taskleiste sofort, indem Windows die entsprechenden Änderungen in der Registry vornimmt.

#### <span id="page-31-0"></span>Inhalt der Taskleiste anpassen

Die Einstellung den der Taskleiste von Windows 11 sind im Auslieferungszustand recht spartanisch: Der Eindruck soll eher aufgeräumt als überladen sein. Wer die Taskleiste aber intensiv nutzt, dem fehlen einige Funktionen. Die können Sie über die Einstellungen der Taskleiste einblendet werden

• Die Einstellungen der Taskleiste öffnet Windows durch einen Rechtsklick auf die Taskleiste und dann auf **Taskleisteneinstellungen**. Alternativ unter **Personalisierung** > **Taskleiste**.

LJ

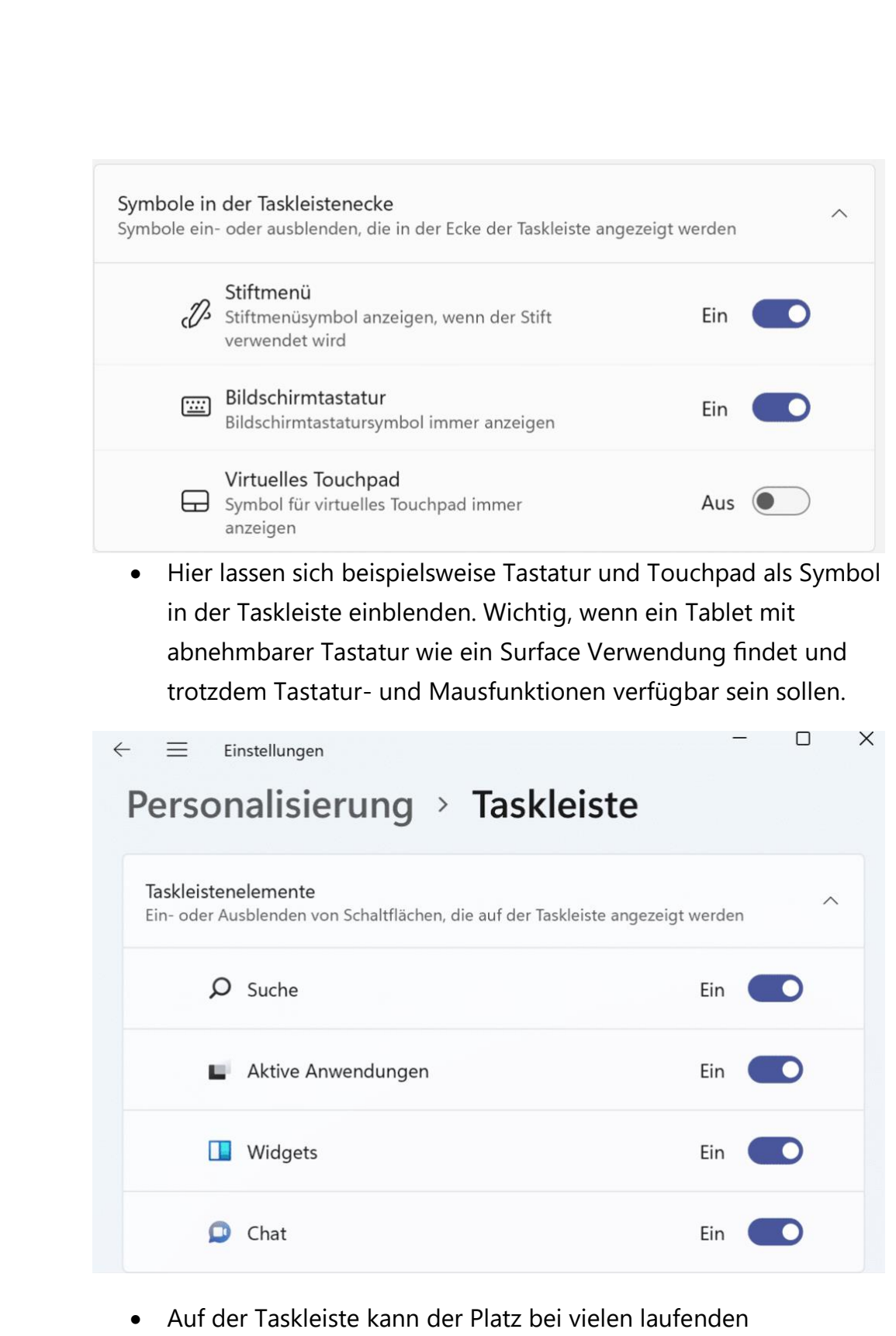

Anwendungen schon einmal eng werden. Dann macht es Sinn,

unnötige Symbole wie die Suche, den Zugriff auf die virtuellen Desktops oder Teams als Chat-Dienst auszublenden.

• Unter **Überlauf in der Taskleiste** lässt sich festlegen, welche Apps und Funktionen unten rechts neben der Uhr auf jeden Fall immer sichtbar bleiben sollen. Die deaktivierten Elemente werden dann nach einer gewissen Zeit ausgeblendet.

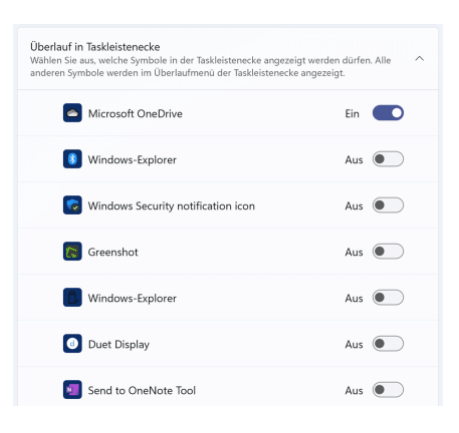

#### <span id="page-33-0"></span>Tricks zum Startmenü in Windows 11 22H2

Ärgert Euch das Startmenü in Windows 11, weil Ihr keine Ordner anlegen könnt oder weil die Dichte der App-Symbole nicht passt? Freut Euch: Seit dem 22H2-Update gibt es hier Abhilfe!

#### <span id="page-33-1"></span>**Aktualisieren der Apps/Symbole**

Kennt Ihr die Situation? Ihr habt ein Programm/eine App hinzugefügt und findet sie nicht im [Startmenü?](https://www.schieb.de/776192/ohne-kacheln-das-startmenue-von-windows-11) Im Explorer würdet Ihr dafür **F5** oder

**Aktualisieren** drücken. Die Funktion gab es bisher nicht. Mit 22H2 könnt Ihr eine Aktualisierung des Startmenüs erzwingen, indem Ihr mit der **rechten Maustaste** auf die Schaltfläche **Mehr>** oder **Alle Apps**> klicken und dann auf **Aktualisieren**.

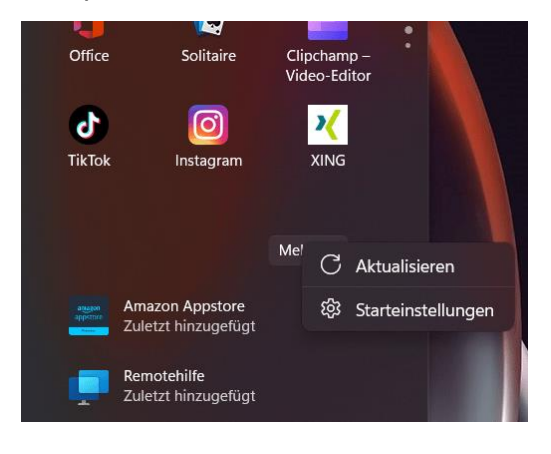

 $\Box$ 

#### <span id="page-34-0"></span>**Anlegen von Ordnern im Startmenü**

Endlich: [Von Windows 10](https://www.schieb.de/778267/windows-10-11-erstellen-einer-registry-kopie) zu Windows 11 ist für viele Benutzer die wichtigste Möglichkeit verloren gegangen, Ordnung im Startmenü zu schaffen: Ordner. Zumindest konnte man das vermuten, so laut, wie die Reklamationen waren. Mit dem [22H2-Update](https://www.schieb.de/782342/installation-des-windows-11-22h2-updates-durchfuehren) ist diese Funktion wieder zurück - zumindest teilweise:

- Zieht in einem der Bereiche des Startmenüs ein App-Symbol auf ein anderes, dann legt Windows 11 einen Ordner an, in den beide Symbole bereits verschoben sind.
- Klickt auf das Ordnersymbol, dann auf den Namen, und Ihr könnt dem Ordner einen Namen geben.
- Das funktioniert allerdings leider (noch?) nicht in der Liste mit **Allen Apps**.
- Wie gewohnt könnt Ihr Apps aus dem Ordner ins Startmenü ziehen, um sie aus dem Ordner zu entfernen.

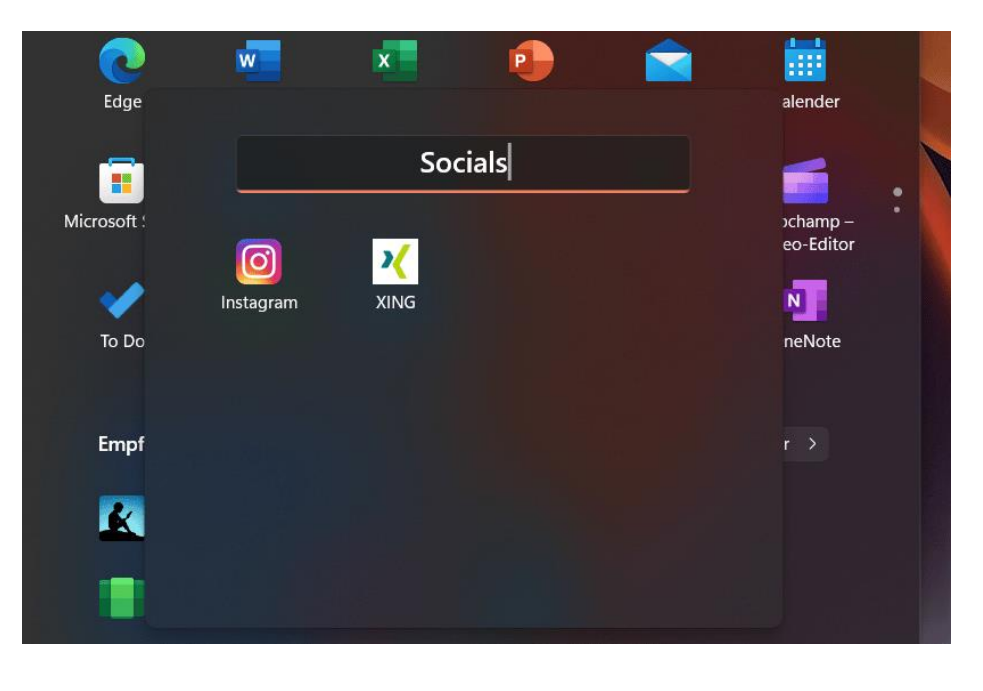

#### <span id="page-35-0"></span>**Unterschiedliche App-Dichte im Startmenü**

Ihr kennt es vermutlich von Android und iOS: Bei den mobilen Betriebssystemen könnt Ihr die Dichte der Symbole im Startmenü verändern. Das war bisher nicht der Fall. Unter Windows 11 22H1 findet Ihr diese Funktion, indem Ihr mit der **rechten Maustaste** auf die Schaltfläche **Mehr>** oder **Alle Apps**> klickt und dann auf **Starteinstellungen**.

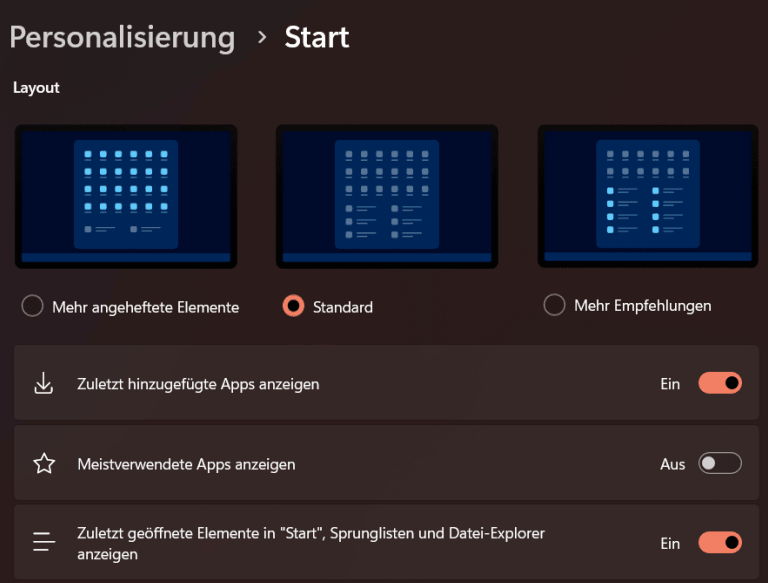

**Mehr angeheftete Elemente** verdichtet die Darstellung, allerdings nicht im Hinblick auf geringeren Symbolabstand, sondern indem mehr angeheftete Apps pro Seite (und damit weniger Empfehlungen) angezeigt werden.

 $\Box$ 

 $\Box$ 

# So geht's leichter | Windows 11 Hacks

#### <span id="page-36-0"></span>Anpassen von Symbolen

Der Desktop von Windows 11 besteht aus Symbolen und deren Beschriftungen. Relativ schnell kommt da eine Vielzahl von Programmund Dateisymbolen zusammen. Da das Gehirn eher visuell arbeitet, macht die Anpassung der Symbole auf die eigenen Vorstellungen Sinn.

Damit lassen sich Programme und Dateien auf einen Blick zuordnen, statt lange zu suchen.

- Klickt dazu das Symbol mit der rechten Maustaste an, dann auf **Eigenschaften** > **Anpassen** > **Anderes Symbol**.
- Windows öffnet eine Liste der verfügbaren Symbole. Das, was direkt ins Auge fällt, ist meist das richtige.

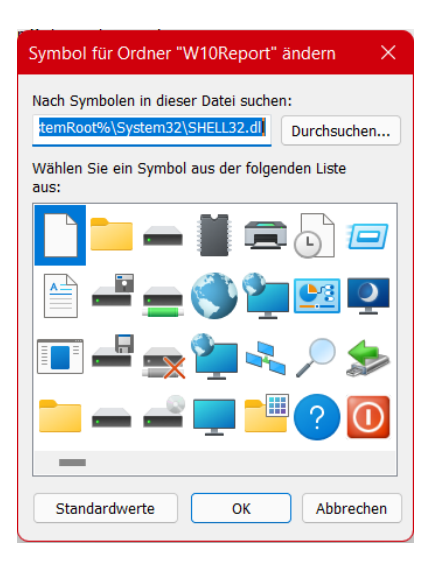

- Ein Klick auf **OK** speichert dann das neue Symbol.
- Die Symbolzuordnung lässt sich im selben Menü durch einen Klick auf **Standardwerte** wieder rückgängig machen.

### <span id="page-37-0"></span>Verändern der Schriftgröße

Apropos bessere Erkennbarkeit: Je kleiner die Schriftgröße, desto anstrengender für das Auge des Betrachters. Und das führt direkt zu Zeitverlust bei der Arbeit.

• Unter **Einstellungen** > **Barrierefreiheit** > **Textgröße** lässt sich die Vergrößerung des Textes in Apps durch Bewegung des Schiebereglers einstellen.

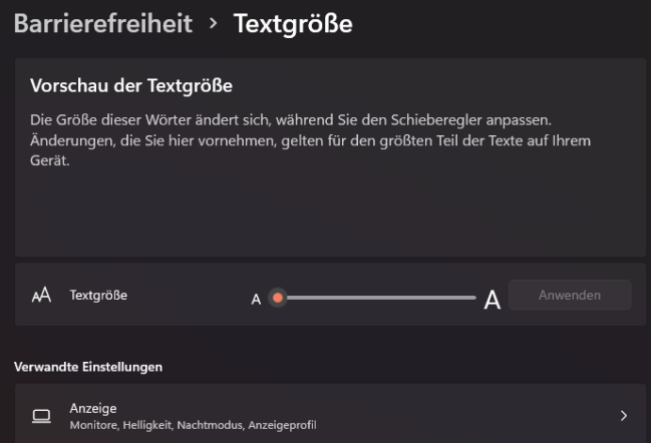

• Windows ändert die Größe des Beispieltextes automatisch mit den Bewegungen des Reglers. Das gibt einen guten Eindruck davon, wann der angezeigte Beispieltext die richtige Größe hat.

### <span id="page-37-1"></span>Ältere Apps lesbarer machen

Was bei Windows 11 Store-Apps wunderbar direkt über die Apps beziehungsweise Windows-Einstellungen funktioniert, ist für Desktop-Apps nicht ganz so einfach: Alte, nicht mehr angepasste Programme unterstützen die Befehle von Windows 11 zur Darstellung nicht. Einen Hack, Text in solchen Programmen besser erkennen und damit effizienter arbeiten zu können, gibt es aber dennoch:

• Öffnet den Windows Explorer und navigiert Sie zu dem Programm, das Probleme bereitet.

- Ein Klick mit der rechten Maustaste auf den Eintrag des Programmes und dann auf **Eigenschaften** führt zu einem versteckten Menü-
- Klickt dann auf **Kompatibilität** und auf **Hohe DPI-Einstellungen ändern**.

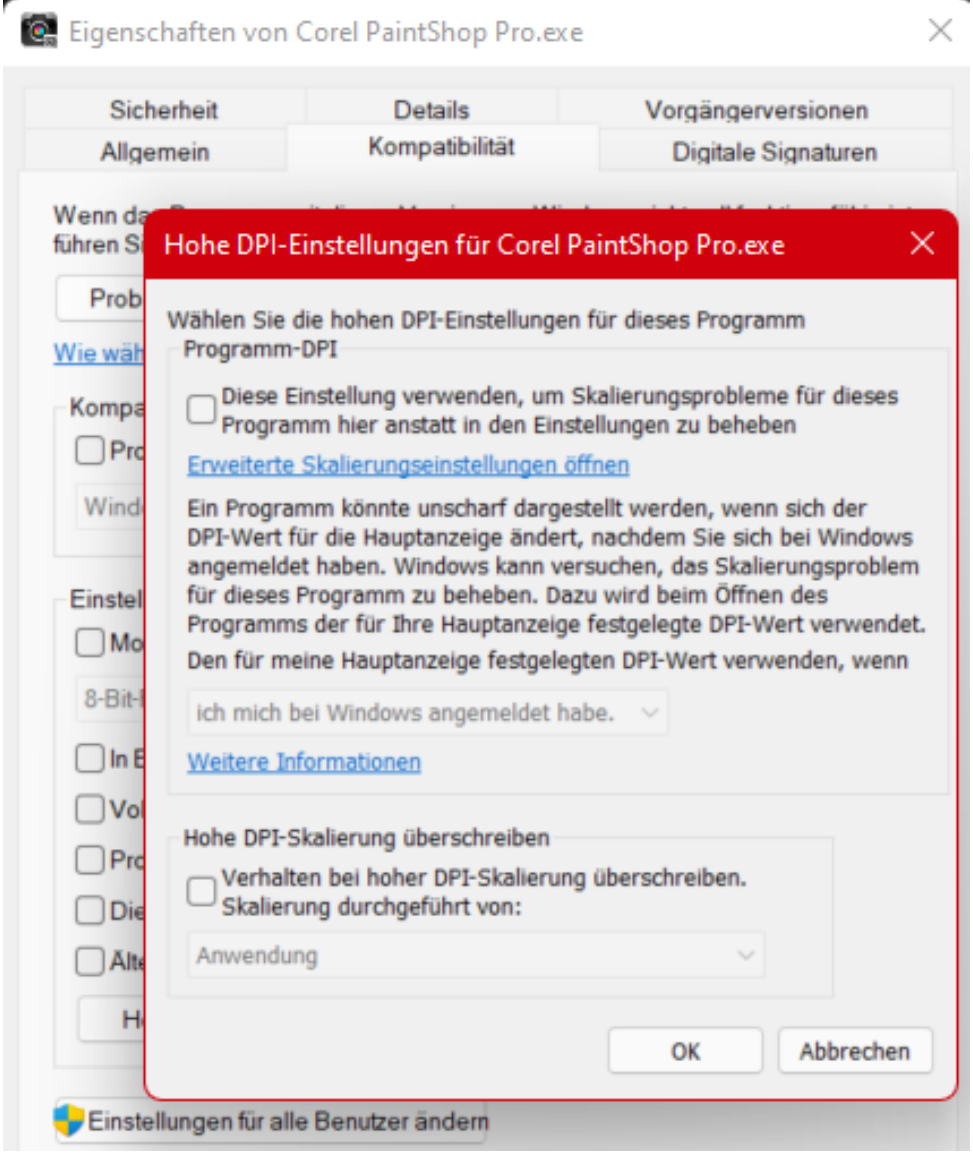

æ

• Der Haken neben **Diese Einstellungen verwenden…** passt die Skalierung des Programms dauerhaft an. Ist der Effekt nicht der gewünschte, dann lässt sich die Einstellung durch das Entfernen des Hakens wieder zurücknehmen.

#### <span id="page-39-0"></span>Kontrast erhöhen für bessere Sichtbarkeit

Ebenfalls in die Kategorie "Besser Sehen, schneller Arbeiten" fällt der folgende Hack: Je nach der Einstellung des Farbschemas und des Desktop-Themas kann das Erkennen von Elementen auf dem Bildschirm eine Herausforderung werden. Wenn das zu einem Problem wird, dann können die Kontrasteinstellungen schnell Abhilfe schaffen.

- Klickt in den Windows-Einstellungen auf **Barrierefreiheit** > **Farbfilter** und schaltet diese ein.
- Windows zeigt für jeden aktivierten Filter eine Voransicht an. Die hilft, die Wirkung des Filters einschätzen zu können.

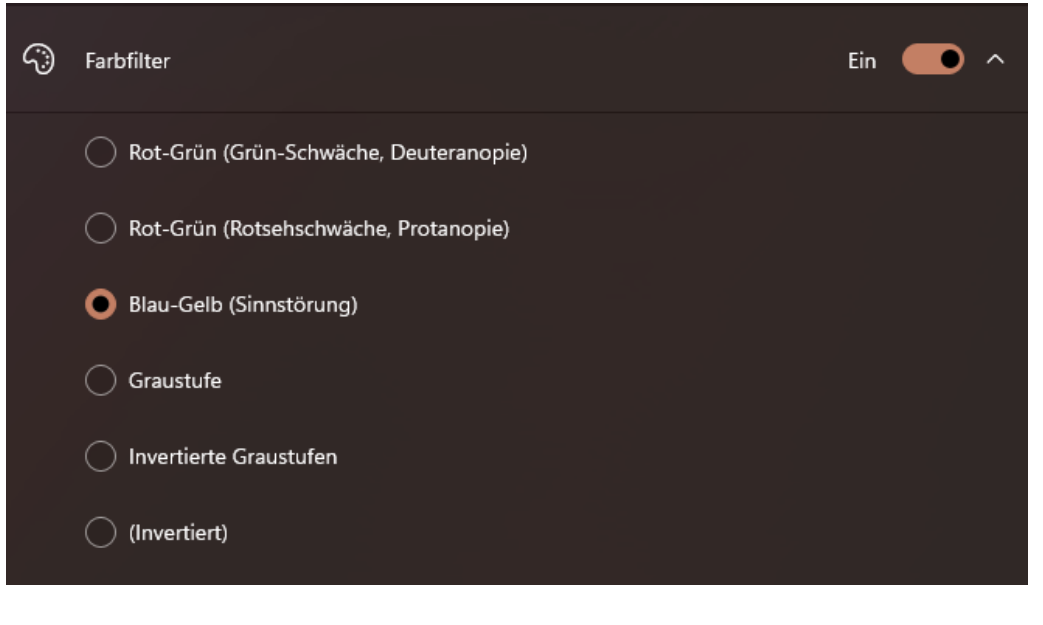

• Die Farbfiltern nehmen

• Die Farbfilter nehmen manuellen Einfluss auf die Farbdarstellung, damit sind die Farben natürlich nicht mehr "echt". Bei grafischen Anwendungen kann das ungewollte Auswirkungen haben!

#### <span id="page-40-0"></span>Festlegen der Desktop-Symbole

Windows 11 legt auf dem Desktop bestimmte Symbole automatisch an. Wenn diese nicht erscheinen sollen – oder welche fehlen, dann hilft die folgende Einstellung:

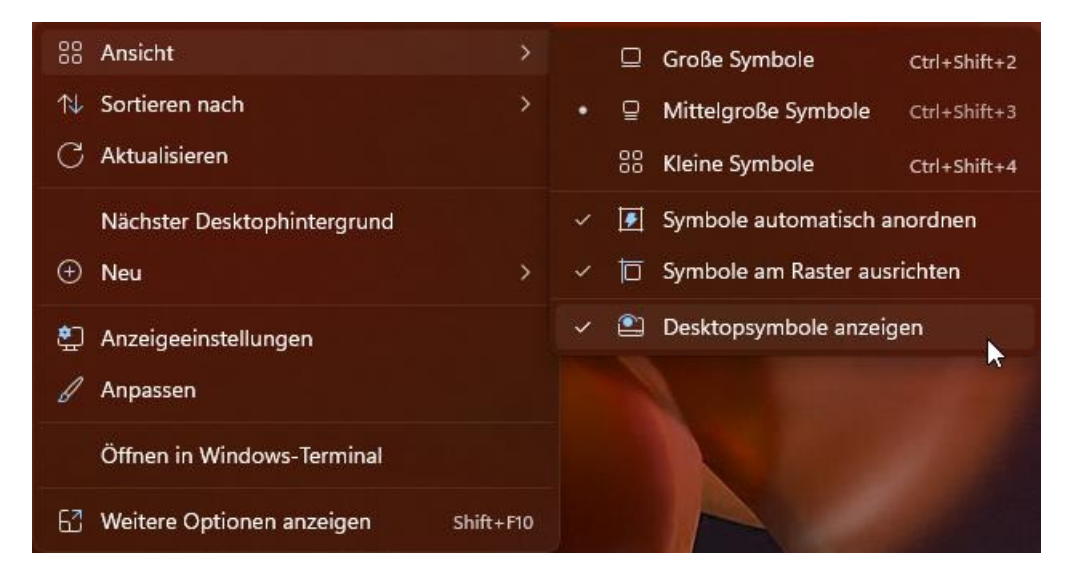

- Ein Rechtsklick auf einen freien Bereich des Desktops öffnet ein zusätzliches Menü.
- Unter **Ansicht** findet sich die Option **Desktopsymbole anzeigen**. Die muss aktiviert sein, damit die Symbole angezeigt werden.
- Sollen die Desktopsymbole eben nicht angezeigt werden, dann kann das durch das Entfernen des Hakens erreicht werden.

 $\mathsf{L}$ 

### <span id="page-41-0"></span>Speichern der Desktop-Symbole

Der eine Anwender nutzt den Desktop gar nicht, der andere nach einem ausgeklügelten System. Unabhängig vom Anwendertypus sollte die Anordnung der Symbole auf allen verwendeten PCs möglichst gleich sein, sonst droht Zeitverlust bei der Umgewöhnung.

Windows 11 selbst kann hier nur bedingt unterstützen: Einzig die automatische Anordnung der Symbole wird systemseitig unterstützt.

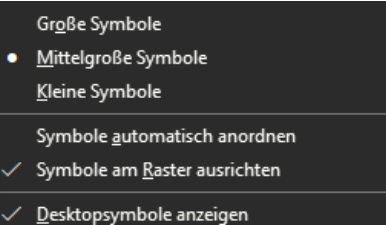

Nach einem Klick mit der rechten

Maustaste auf den Desktop klickt auf **Ansicht** > **Symbole automatisch anordnen**. Das schützt die Symbole zumindest vor versehentlichem leichtem Verschieben.

Eine leistungsfähigere Alternative ist die Freeware DesktopOK [\(https://www.softwareok.de/?seite=Freeware/DesktopOK\)](https://www.softwareok.de/?seite=Freeware/DesktopOK). Diese kleinen Software erlaubt die Sicherung der Anordnung der Symbole auf dem

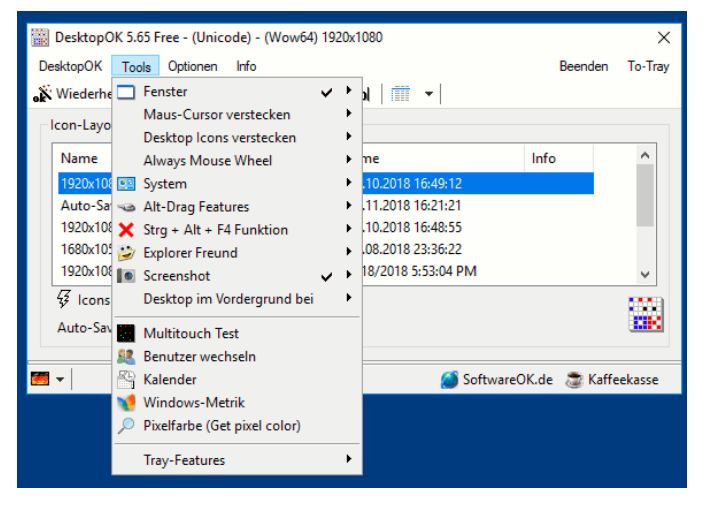

Desktop mit ihren Größen und Positionen. Das sogar regelmäßig. Ist der Desktop in Unordnung, dann kann sie die gespeicherte Position der Symbole schnell wiederherstellen.

LJ

#### <span id="page-42-0"></span>Reduzieren visueller Effekte

Windows 11 versucht, die eher karge Oberfläche eines Betriebssystems durch diverse grafische Effekte aufzupeppen. Wenn der Rechner leistungsfähig ist, ist das großartig. Reizt er aber seine Leistungsreserven bei bestimmten Anwendungen komplett aus, dann empfiehlt sich eine Reduzierung oder sogar Abschaltung der visuellen Effekte.

- Sucht nach **System** und öffnet die **Systemsteuerung**.
- Ein Klick auf **System** und dann auf **Erweiterte Systemeinstellungen** öffnet den Überblick der Systemeigenschaften.
- Unter **Leistung** könnt Ihr durch einen Klick auf **Einstellungen** die aktuelle Konfiguration der Leistungsoptionen visuellen Effekte aufrufen.

Einzelne Effekte, die individuell wichtig sind, lassen sich durch Haken neben dem einzelnen Effekt ein- bzw. ausschalten. In den meisten Fällen ist aber die maximale Leistung gewünscht. Das erreicht über der Liste der Einstellungen auf die Option **Für optimale Leistung anpassen**.

Damit werden alle Optionen ausgeschaltet. Windows 11 wird danach vielleicht ein wenig karg erscheinen, funktional hat das aber keine Auswirkungen.

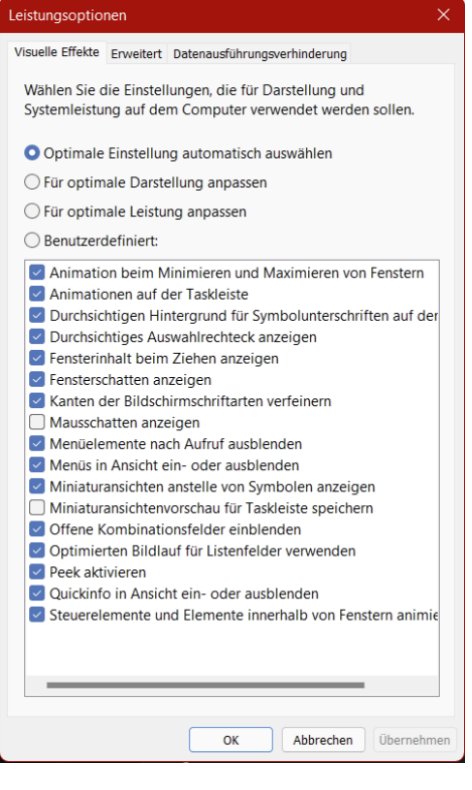

 $\begin{array}{cccccccccccccc} \textbf{O} & \text{Seite 42} & & & \mathbb{Q} & & \text{H} & & \textbf{O} & & \text{H} & & \text{H} & & \mathcal{R} & \wedge & \text{Br} & \mathbb{Q} & & \text{O}^{9:00} \ & & & & & & \mathbb{Z} & & \mathbb{Z} & & \mathbb{Q} & & \mathbb{Q} & & \mathbb{Q} & & \mathbb{Q} & & \mathbb{Q} & & \mathbb{Q} & & \mathbb{Q} & & \mathbb{Q} & & \mathbb{Q} & & \mathbb{Q} & & \mathbb{Q} & & \mathbb{Q} &$ 

LJ

 $\Box$ 

# So geht's leichter | Windows 11 Hacks

### <span id="page-43-0"></span>Android Apps unter Windows 11

Android-Apps? Unter Windows? Dazu braucht Ihr keine windige Emulations-App, das kann Windows 11 (endlich) mit Bordmitteln. Wir zeigen Euch, wie das geht!

Eines der Hauptversprechen von Windows 11 war die Verfügbarkeit von [Android-Apps](https://www.schieb.de/776331/android-datenschutzeinstellungen-vornehmen) im Desktop-Betriebssystem. Für viele Anwender der Versuch, die gescheiterten Anstrengungen mit Windows Phone/Mobile und den Windows Store-Apps zu einem versöhnlichen Ende zu führen. Leider zog sich das Thema viel zu lange hin, erst relativierte Microsoft "Android" zu "Amazon App Store" (also einer gefilterten Auswahl), dann gab es die Android-Funktion nur in Insider-Versionen in den USA. Jetzt ist es soweit: Das Android Subsystem und der [Amazon Appstore](https://www.amazon.de/mobile-apps/b?node=1661648031) sind auch in Deutschland offiziell verfügbar.

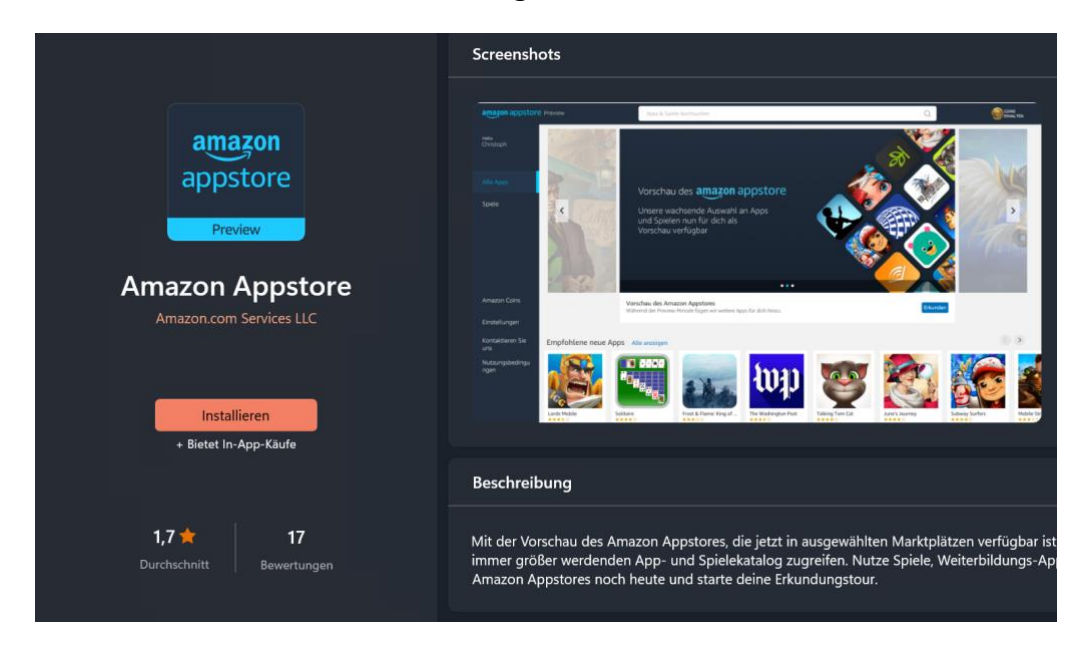

 $\mathbf{L}$ 

### So geht's leichter | Windows 11 Hacks

#### <span id="page-44-0"></span>**Die Installation**

Der Amazon Appstore ist für alle Anwender verfügbar. Nicht nur als [Deeplink,](http://aka.ms/AmazonAppstore) sondern auch durch eine normale Suche im Windows Store. Zur Installation müssen - automatisiert - einige Schritte durchgeführt werden.

Dazu gehört vor allem die Installation des Android-Subsystems als Komponente von Windows 11. Das ist der Emulator, der im Hintergrund läuft und die Android-Apps in Windows integriert. Es läuft also quasi ein virtuelles Android im Hintergrund mit, dass den Android Apps ein Android-Gerät simuliert. Für den Anwender ist es vollkommen transparent: Die Apps laufen in einem Fenster wie jede andere App auch. Von der Geschwindigkeit her ist die Simulation bzw. der Prozessoraufwand für die Übersetzung nicht zu spüren.

### Bereiten Sie Ihren PC für den **Amazon Appstore vor**

Der Amazon Appstore funktioniert nur mit dem Windows-Subsystem für Android™ von Microsoft. Dieser Download kann eine Weile dauern, aber Sie müssen ihn nur einmal ausführen. Nutzungsbedingungen anzeigen

Herunterladen... 43 %

#### <span id="page-44-1"></span>**Die Installation von Android Apps**

Der Android Appstore ist eine App, genauso wie der Windows Store selber. Ihr findet ihn nach der Installation im Startmenü von Windows und könnt ihn von dort aus starten.

 $\Box$ 

### So geht's leichter | Windows 11 Hacks

Da es sich um den Amazon Appstore handelt und nicht um den Standard Google Play Store müsst Ihr Euch vor dem ersten Download einer App mit einem Amazon-Konto anmelden. Wenn Ihr Kunde bei Amazon seid, dann nutzt das bestehende Konto,

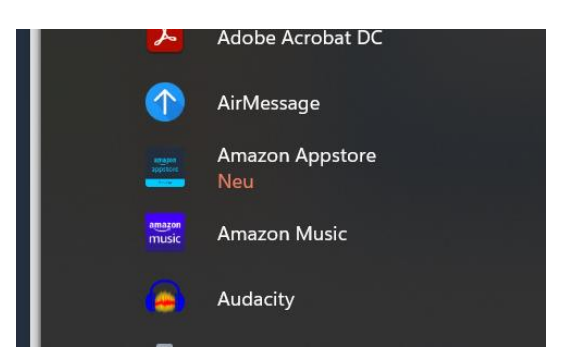

ansonsten legt ein neues Konto an, das geht schnell und ist kostenfrei (Käufe natürlich nicht!).

Danach gebt in der Suchleiste den Namen einer App ein, die Ihr installieren wollt, klickt sie an und sie wird installiert. Auch hier wieder als App in Windows: Eine Appstore-App ist von einer Windows Store-App visuell nicht zu unterscheiden.

### **amazon appstore Preview**

Bitte melden Sie sich beim Amazon Appstore an, um mobile Apps zu erhalten

Sie sind bereits Kunde? Anmelden

Neues Amazon Konto erstellen

#### <span id="page-46-0"></span>**Einschränkungen und Anmerkungen**

Drei Dinge solltet Ihr - zumindest jetzt in der Testphase berücksichtigen: Es handelt sich um eine Preview, also ganz klar eine Testphase mit eingeschränktem Leistungsumfang. Die negativen Bewertungen im Windows Store beschränken sich darauf, "dass es ja kaum Apps gibt". Das hat durchaus Berechtigung. Zum einen ist es nicht der prall gefüllte [Play Store von Google,](http://play.google.com/) sondern das von und für Amazon komprimierte Derivat. Auch in der Version für Amazon-Geräte (wie die Fire Tablets) finden sich hier weniger Apps als im Play Store.

Zum anderen war in der Testphase in den USA auch die App-Auswahl deutlich eingeschränkt. Einfach, um die Störfaktoren für Fehler möglichst gering zu halten und das Gesamtsystem erst einmal mit echten Benutzern langsam zu testen. So finden sich beispielsweise lange aus dem Windows Store zurückgezogene Apps wie Kindle darin, dazu aber eben auch viele Indie-Apps. Hier wird man beobachten müssen, wie sich das Angebot in den kommenden Wochen und Monaten entwickelt.

 $\mathsf{L}$ 

 $\mathsf{L}$ 

### So geht's leichter | Windows 11 Hacks

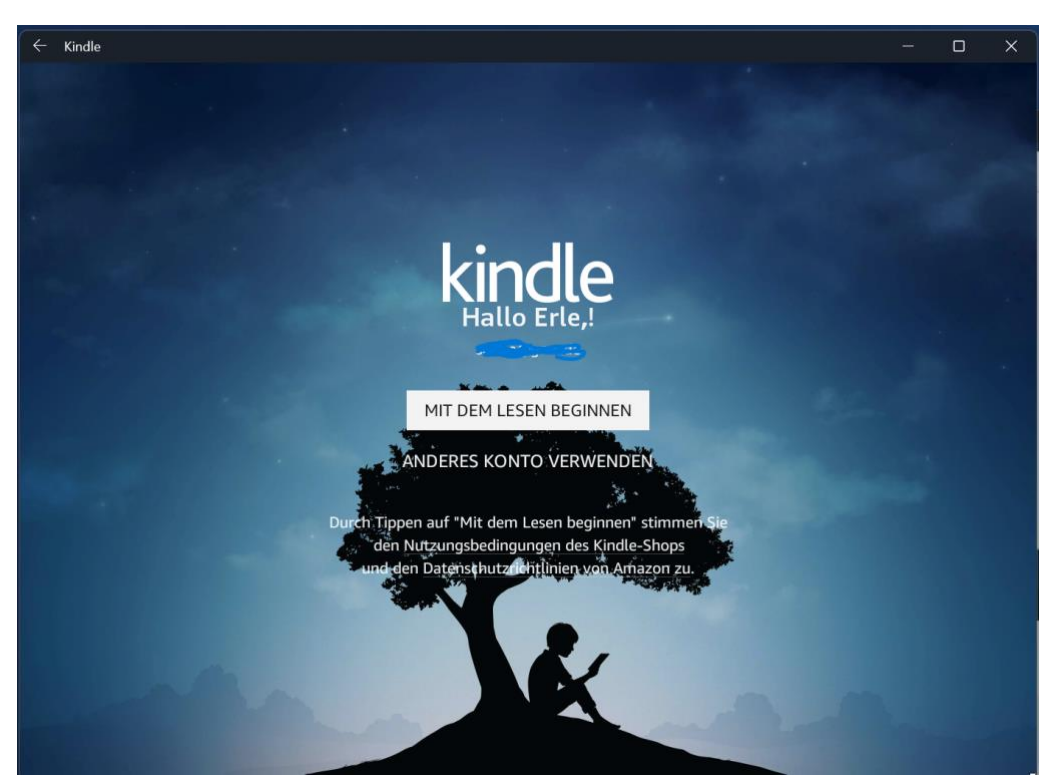

Auch der direkte Start von apk-Dateien (den Android-Programmdateien, die dann auf dem Smartphone ausgeführt werden) ist aktuell (noch) nicht möglich. Auch das dürfte das Android Subsystem noch einmal mit mehr Inhalt befüllen, sollte Microsoft diese Funktion freigeben.

### <span id="page-47-0"></span>Schneller im Netzwerk/Internet arbeiten

Die Begriffe "Geschwindigkeit" und "Internet" zusammen werden meist verwendet, wenn es um Datenübertragungsraten und Antwortzeiten geht. Oft gerät dabei aber in Vergessenheit, dass sich die Arbeit im Internet mit wenig Aufwand deutlich beschleunigen lässt – auch komplett unabhängig von diesen rein technischen Daten.

### <span id="page-48-0"></span>Deaktivieren des Netzwerk-Throttlings

Wie bei vielen Funktionen unter Windows 11 unterliegt auch der interne Datentransfer einer Abwägung. Das System versucht, die CPU-Last, die durch das Netzwerk verursacht wird, einzugrenzen, um andere Prozesse nicht zu verlangsamen. Wenn große Datenmengen übertragen werden, dann macht es Sinn, diese Netzwerk-Throttling genannte Drosselung auszuschalten.

• Drückt Sie **Windows** und **R** und gebt dann **regedit.exe** gefolgt von der Eingabetaste ein, um den Registry Editor zu starten und die Änderung vornehmen zu können.

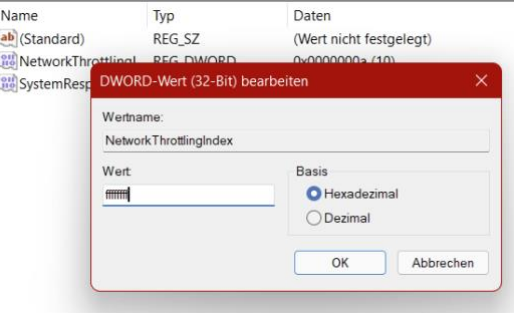

- Navigiert dann zum Schlüssel *HKEY\_LOCAL\_MACHINE\SOFTWARE\Microsoft\Windows NT\CurrentVersion\Multimedia\SystemProfile*
- In diesem muss ein neues DWORD namens *NetworkThrottlingIndex* angelegt werden, wenn das noch nicht existiert.
- Das DWORD muss als Wert *ffffffff* enthalten, um die Drosselung der Netzwerkgeschwindigkeit auszuschalten. Das Löschen des DWORDs aktiviert die Drosselung wieder.

Aus  $\left( \bullet \right)$ 

 $\bullet$ 

LJ

# So geht's leichter | Windows 11 Hacks

#### <span id="page-49-0"></span>Vermeiden von Updates

Einer der größten Zeitfresser im Normalbetrieb von Windows sind die Updates. So wichtig diese auch sind: Sie kommen oft zur Unzeit. Man ist mitten in der Arbeit und kann nicht mal eben einen Neustart (und die für das Update nötige Zeit) abwarten, bis es weitergeht. Auch der Datenverbrauch während des Herunterladens kann den Rechner bei

einer schwachen Leitung ausbremsen und bei einer

# $\odot$

#### Updates über getaktete Verbindungen herunterladen Möglicherweise fallen Datengebühren an

Mobilfunkverbindung schnell das Datenvolumen erschöpfen. Über einen Hack ist hier zumindest ein wenig mehr Kontrolle möglich.

• Unter **Einstellungen** > **Windows Update** > **Erweiterte Optionen** muss die Option **Updates selbst über getaktete Verbindungen herunterladen** aus. Damit werden bei Verwendung einer Mobilfunk-Datenverbindung Updates nicht mehr automatisch heruntergeladen, das spart Datenvolumen und Zeit.

In einem WLAN hat diese Einstellung durchaus auch Sinn: Jedes WLAN lässt sich zu einer mobilen Verbindung erklären, damit aktiviert Windows 11 die obige Einstellung automatisch ebenfalls.

• Das funktioniert über einen Klick auf **Einstellungen** > **Netzwerk & Internet** > **WLAN**

Getaktete Verbindung Einige Apps funktionieren möglicherweise anders, um die Ein Datennutzung zu verringern, wenn eine Verbindung mit diesem Netzwerk besteht.

Legen Sie ein Datenlimit fest, um die Datennutzung in dies

schieb.de

und einen Klick auf den Namen des WLANs.

- Unter **Eigenschaften** aktiviert **Getaktete Verbindung**. Damit denkt Windows 11, dieses WLAN sei eine getaktete Verbindung und spart Daten.
- Updates sind wichtig, weil Sie unter anderem auch Sicherheitslücken beseitigen. Stellen Sie sicher, dass Sie auch nach Anwenden des obigen Tricks regelmäßig manuell nach Updates suchen und diese installieren, sonst setzen Sie Ihren PC einem unnötigen Risiko aus! *Wichtig*

### <span id="page-50-0"></span>Drucker unter Windows 11 freigeben

Wenn sich mehrere Rechner in einem Netzwerk befinden, dann wollen alle diese Geräte natürlich auch drucken. Es macht wenig Sinn, mehrere Drucker anzuschaffen. Stattdessen sollte der eine Drucker netzwerkfähig sein. Oder es gibt einen Hauptrechner, an den der Drucker angeschlossen ist. Dieser lässt sich unter [Windows 11](https://www.microsoft.com/de-de/windows/windows-11) problemlos freigeben, damit jeder andere Rechner im Netzwerk darauf zugreifen kann.

• Der Drucker muss an einem PC konfiguriert, angeschlossen und eingeschaltet sein.

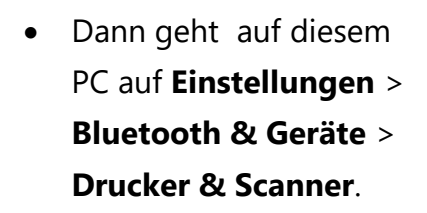

• Ein Klick auf den freizugebenden Drucker öffnet zusätzliche Optionen.

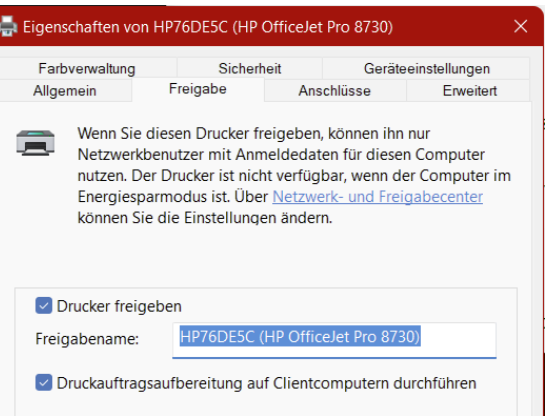

- Ein Klick auf **Verwalten** > **Druckereigenschaften** und den Reiter Freigabe öffnet die **Freigabe**.
- Nachdem der Haken neben **Drucker freigeben** gesetzt ist, sind alle Geräte im Netzwerk in der Lage, ihn zu finden und darauf zu drucken.

Wenn sich Geräte mit unterschiedlichen Windows-Versionen im Netzwerk finden, dann muss Windows **Zusätzliche Treiber** installieren. Dadurch lädt Windows 11 den richtigen Druckertreiber für die unterschiedlichen Windows-Versionen.

#### <span id="page-51-0"></span>Umbenennen eines Windows 11-Geräts

[Windows 11](https://www.microsoft.com/de-de/windows/windows-11-54323145219) ist da und damit einige Funktionen und Einstellungen an anderer Stelle. Passt der Namen des PCs nicht? Windows erlaubt mit wenig Aufwand eine Umbenennung.

 $\mathsf{L}$ 

Der Name eines PCs ist nicht nur eine Bezeichnung, sondern erfüllt viele Aufgaben in Windows und im Netzwerk: Er gehört beispielsweise zu den Werten, die in die eindeutige Identifikation des Geräts einfließen, genauso wie der Prozessor, die Seriennummer und andere Parameter.

Windows ist allerdings nicht sehr einfallsreich, wenn es um die automatische Wahl dieses Namens geht: DesktopXXXX ist

der Standard (mit unterschiedlichen Zeichen an Stelle der XXXX). Bei

#### System **SP7-W11** Surface Pro 7 Umbenennen Microsoft 365 **OneDrive Windows Update** Aktiv Gesichert Letzte Überprüfung: vor 3 Minuten Anzeige  $\overline{ }$ Monitore, Helligkeit, Nachtmodus, Anzeigeprofil Sound ((小) Lautstärkestufen, Ausgabe, Eingabe, Soundgeräte

mehreren Geräten im Netzwerk betreiben ist das wenig hilfreich

- Der Name eines PCs unter Windows 11 ist Teil der Systemeinstellungen, die sich unter **Einstellungen** >**System** zu erreichen sind.
- Ganz oben steht der aktuelle Name des PCs. Ein Klick darunter auf **Umbenennen** erlaubt die Eingabe des neuen Namens. Dieser darf im Netzwerk noch nicht vorhanden sein und darf nur bestimmte Zeichen enthalten: Buchstaben, Zahlen und Bindestriche sind zulässig. Alle anderen Sonderzeichen sind nicht zugelassen.
- Nach einem Klick auf **Weiter** überprüft Windows 11 den Namen, nach einem Neustart ist dieser dann geändert und der PC unter dem neuen Namen sichtbar.

LJ

### <span id="page-53-0"></span>Automatische Speicheroptimierung

Aufräumen ist keine Aufgabe, die wirklich beliebt ist. Der Mensch neigt dazu, solche Aufgaben zu verdrängen, auch wenn sie wichtig sind. Windows 11 kennt seine Benutzer und bietet sogar die Möglichkeit, die Aufräumaktion zu automatisieren!

- Unter **Einstellungen** > **System** > **Speicher** könnt Ihr die Speicheroptimierung aktivieren. Diese wird automatisch ausgeführt, wenn der Speicher knapp wird.
- Warum aber warten, bis das System langsam ist und dann – wenn es vermutlich gerade so gar nicht passt – abwarten, bis Windows fertig aufgeräumt hat? Nach Aktivierung von **Automatische Bereinigung des Benutzerinhalts**

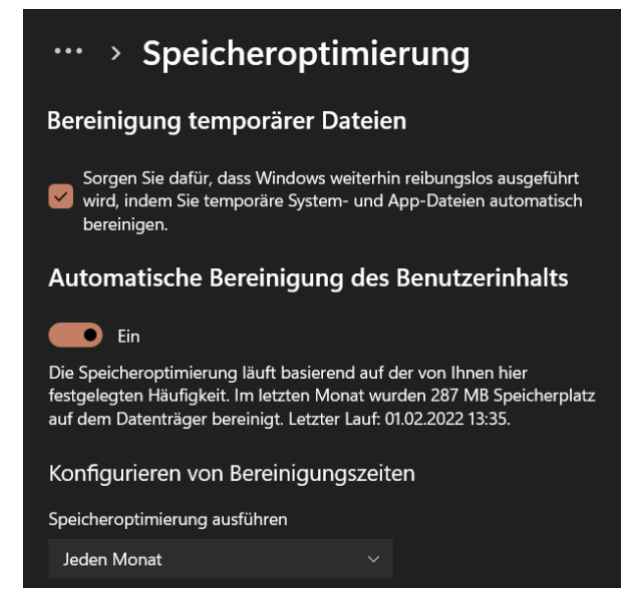

aktiviert Windows die automatische Bereinigung.

• Empfehlenswert ist hier eine Frequenz von **Jedem Monat**.

### <span id="page-53-1"></span>Öffnen von Elementen als Administrator

Macht ist etwas Feines, Allmacht noch mehr. Auch wenn sie nicht ohne Risiko ist. Und so ist es nicht empfehlenswert, wenn auf einem PC dauerhaft als Administrator unterwegs zu sein. [Schadsoftware](https://www.schieb.de/?s=schadsoftware) wird meist unter den Berechtigungen des aktuellen Benutzers ausgeführt

 $\Box$ 

und kann mit Administratorrechten maximalen Schaden anrichten. Trotzdem erfordert manchmal ein Programm oder eine Datei Admin-Rechte. Das geht unter [Windows 11](https://www.microsoft.com/de-de/windows/windows-11) auch mit einem normalen Benutzer-Konto!

Dazu gibt es mehrere Möglichkeiten:

- Sucht über die Lupe in der Taskleiste von Windows 11 nach einer Datei oder einem Programm.
- Wenn dieses gefunden wurde, klickt in den Optionen neben dem Eintrag auf **Als Administrator ausführen**.

Ebenso verhält es sich im Explorer:

- Sucht die entsprechende (Programm-) Datei heraus und klickt mit der rechten Maustaste auf den Eintrag.
- Wählt **Als Administrator ausführen**.

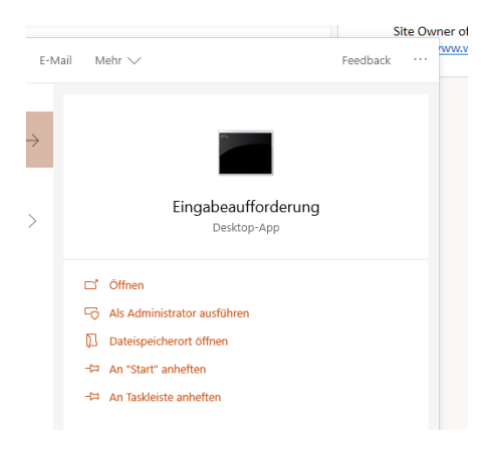

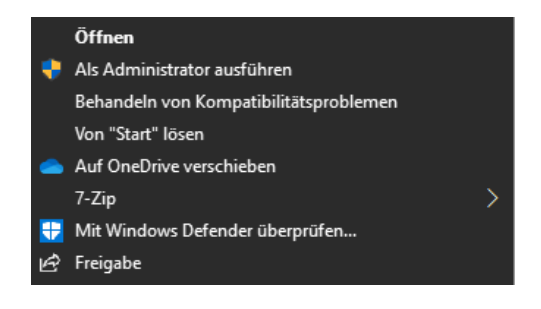

Wenn Windows für ein Programm automatisch einen Administrator-Account nutzen soll, dann

• Klickt Sie mit der rechten Maustaste darauf, dann aber auf **Eigenschaften**.

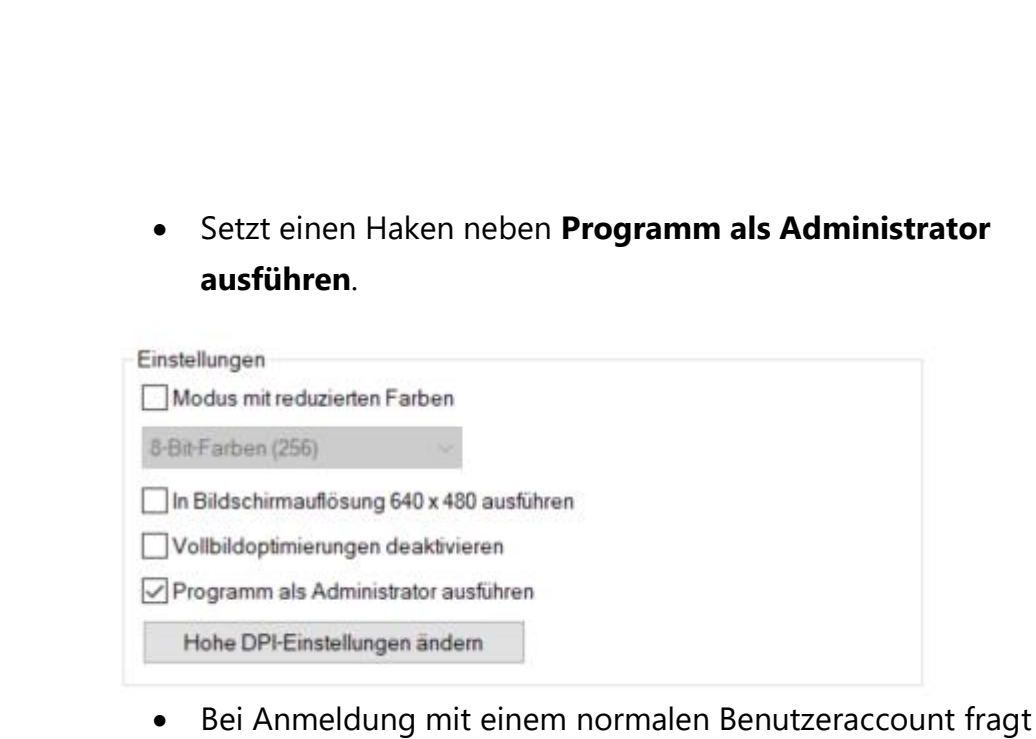

Windows die Zugangsdaten des Admin-Accounts ab. Diese werden dann aber nur für die einzelne Aktion, nicht für die gesamte Sitzung verwendet.

#### <span id="page-55-0"></span>Löschen der Windows 10-Dateien

Nachdem Windows 11 auf dem PC angekommen und eingerichtet ist, erlaubt das System nur eine gewisse Zeit die Rückkehr zu Windows 10. Danach nehmen die Dateien, die die Rückkehr zu Windows 10 erlauben, nur noch unnötig Platz auf der Festplatte weg..

Um die Rückkehr zu Windows 10 zu ermöglichen, legt Windows während des Updates ein Verzeichnis *windows.old* an, in dem die meisten Dateien vorgehalten werden. Hinzu kommen noch in

verschiedenen Verzeichnissen Sicherungsdateien und Backups. Es hilft also nichts, das Verzeichnis manuell zu löschen. Das ist aber auch nicht nötig: Windows hat einen eigenen Mechanismus dafür.

**7** In neuem Fenster öffnen & Formatieren... An Schnellzugriff anheften  $\Diamond$  An "Start" anheften E Eigenschaften Alt+Enter 6<sup>7</sup> Weitere Optionen anzeigen Shift+F10

 $\mathsf{L}$ 

- Öffnet den Windows Explorer, klappt **Dieser PC** aus und klickt dann mit der rechten Maustaste auf **Local Disk (C:)**, dann auf **Eigenschaften** > **Bereinigen**.
- Wenn Windows die ersten Ergebnisse anzeigt, klickt unten auf **Systemdateien bereinigen**. Windows durchsucht nun die Festplatte nach Systemdateien und bietet dann unter anderem auch die Option **Vorherige Windows-Installation(en)** an. Diese belegt meist einen zweistelligen Gigabyte-Bereich, das Löschen sorgt also für eine deutlich größere Speichermenge auf der Festplatte.
- Eines ist hier wichtig: Wird der Löschvorgang einmal durch einen Klick auf **Bereinigen** gestartet, dann gibt es keinen einfachen Weg zurück mehr zur alten Windows-Version. Es bleibt dann nur eine Neuinstallation der alten Version inklusive der Installation aller Apps und des Einspielens der Daten aus einem Backup!

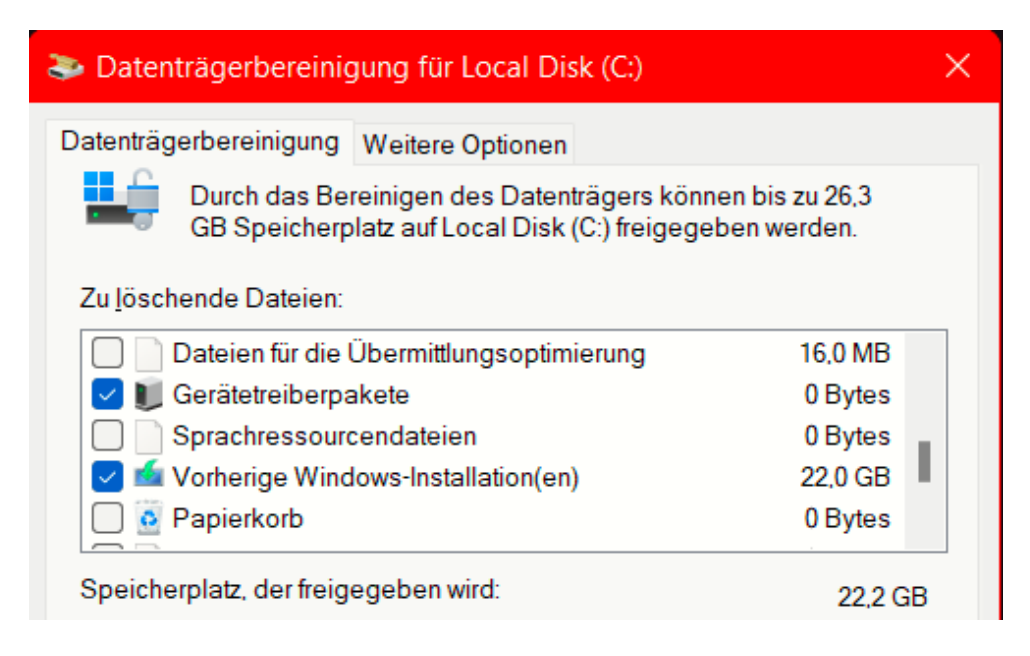

 $\mathsf{L}$ 

• Das Löschen der Updatedateien dauert eine ganze Weile, Windows 11 lässt sich aber in der Zwischenzeit normal verwenden.